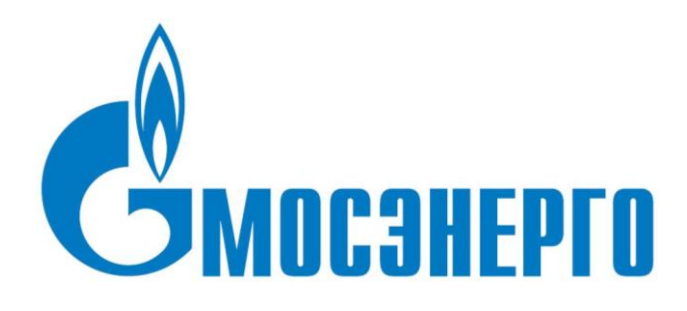

# **Операционная инструкция «Заполнение и отправка формы саморегистрации»**

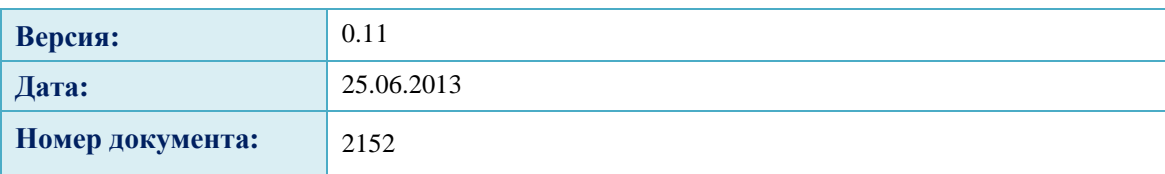

## СОДЕРЖАНИЕ

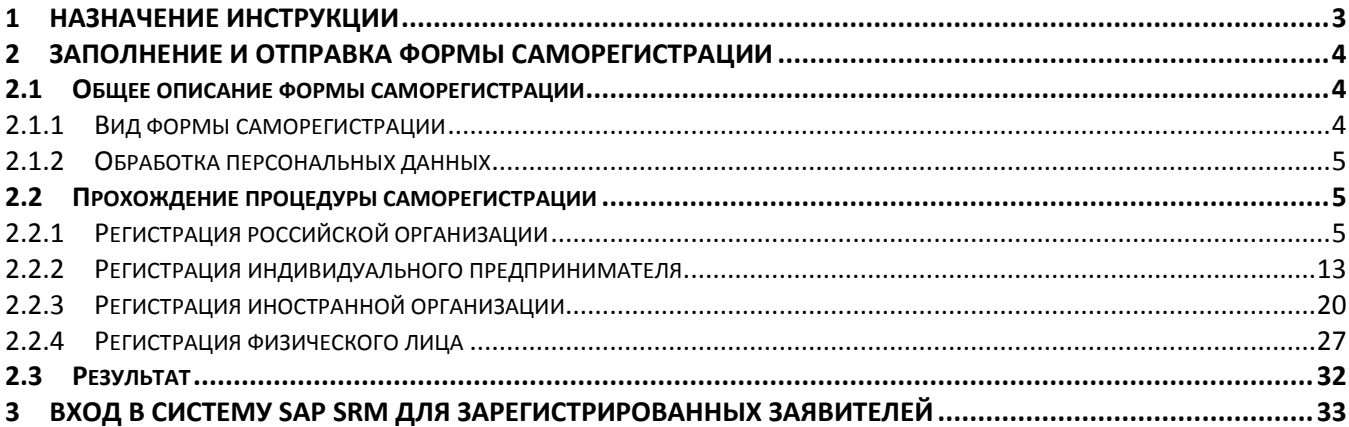

## <span id="page-2-0"></span>**1 Назначение инструкции**

Используйте данную инструкцию для прохождения процедуры самостоятельной регистрации в системе SAP SRM.

Целью регистрации является предоставление заявителю доступа в систему SAP SRM для получения возможности ввести информацию о своей организации (заполнить профиль организации и маркетинговую анкету) и участия в процедурах предквалификации, проводимых компанией Мосэнерго.

В инструкции описаны процессы:

- Заполнение и отправка формы саморегистрации
- Вход в систему SAP SRM для зарегистрированных заявителей

## <span id="page-3-0"></span>**2 Заполнение и отправка формы саморегистрации**

В начале дается общее описание формы саморегистрации и основных элементов экрана, далее описывается последовательность заполнения полей при регистрации заявителя с различными правовыми формами.

### <span id="page-3-1"></span>2.1 **Общее описание формы саморегистрации**

### <span id="page-3-2"></span>**2.1.1 Вид формы саморегистрации**

При переходе по ссылке со страницы для заявителя вы попадете на страницу регистрации [\(Рис.](#page-3-3)  [2.1\)](#page-3-3).

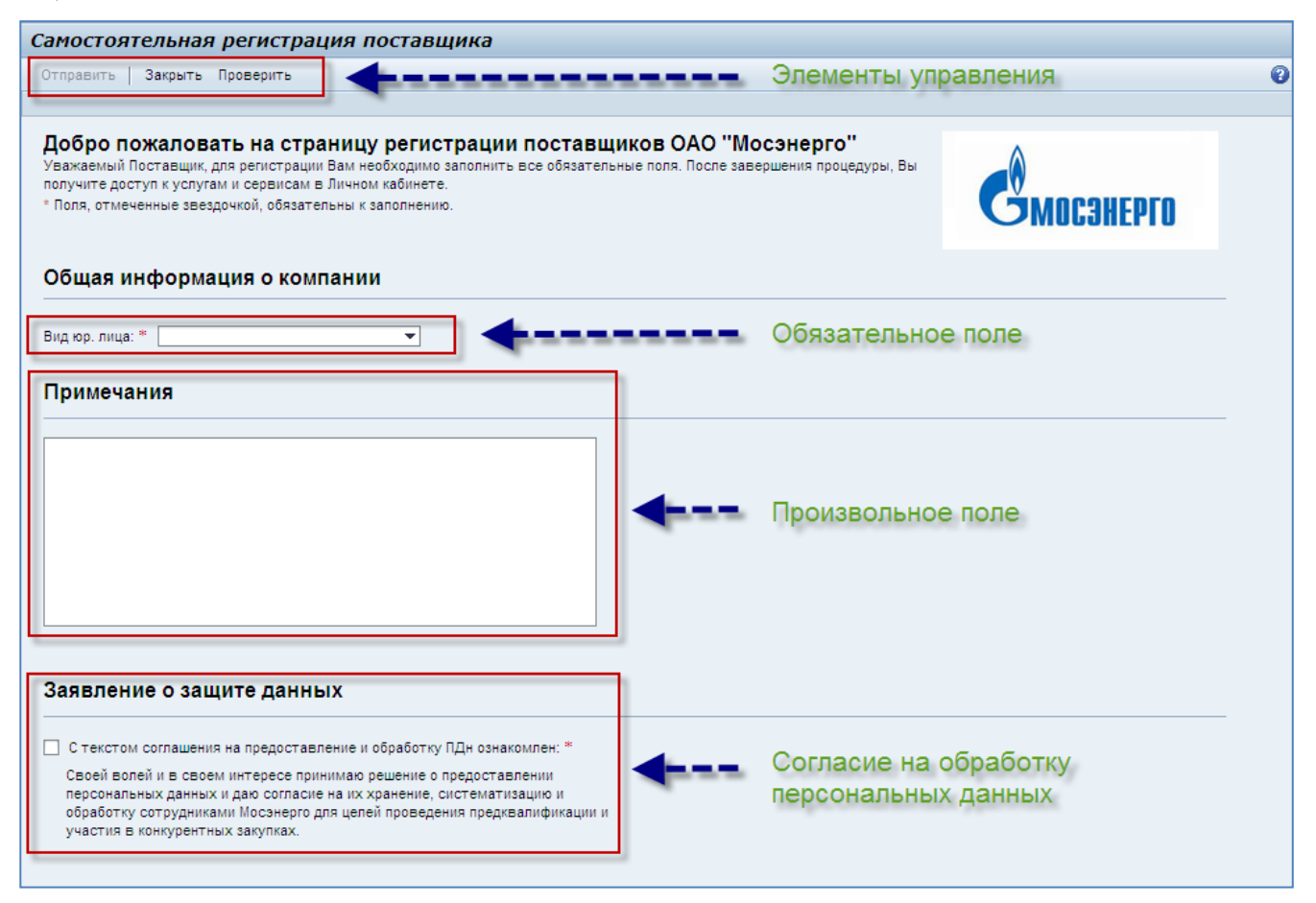

### <span id="page-3-3"></span>**Рис. 2.1**

Вверху страницы располагаются элементы управления. Форма саморегистрации содержит обязательные и произвольные поля. После заполнения полей потребуется подтвердить ваше согласие на обработку персональных данных.

### <span id="page-4-0"></span>**2.1.2 Обработка персональных данных**

Для включения потенциального участника закупок во внутреннюю базу данных Мосэнерго необходимо его согласие на хранение и обработку данных, веденных в форме саморегистрации. Заявка не может быть отправлена без отметки о согласии заявителя с этими условиями.

### <span id="page-4-1"></span>2.2 **Прохождение процедуры саморегистрации**

### <span id="page-4-2"></span>**2.2.1 Регистрация российской организации**

**Шаг 1.** Перейдите по ссылке на страницу с формой саморегистрации и в поле «Вид юр. лица» выберите из выпадающего списка пункт «Российская организация» [\(Рис. 2.2\)](#page-4-3).

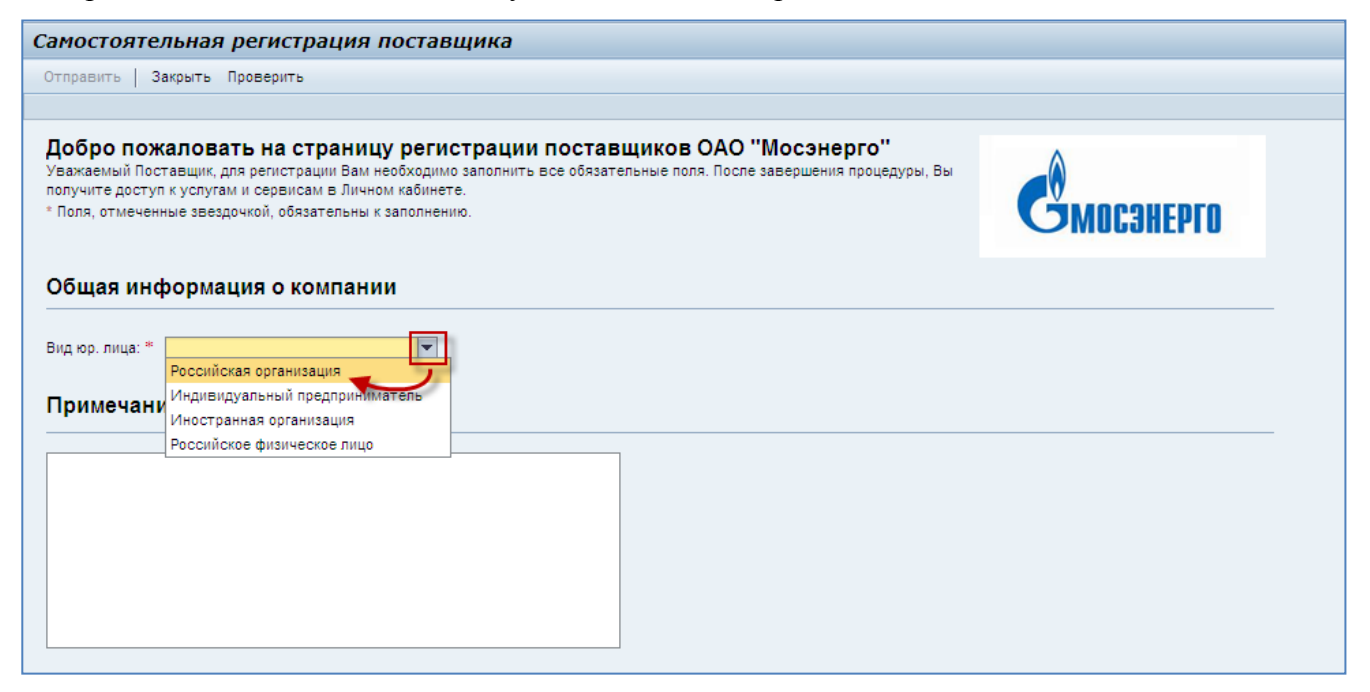

### <span id="page-4-3"></span>**Рис. 2.2**

После выбора правовой формы на экране появятся остальные поля [\(Рис. 2.3\)](#page-5-0).

#### **Операционная инструкция «Заполнение и отправка формы саморегистрации»**

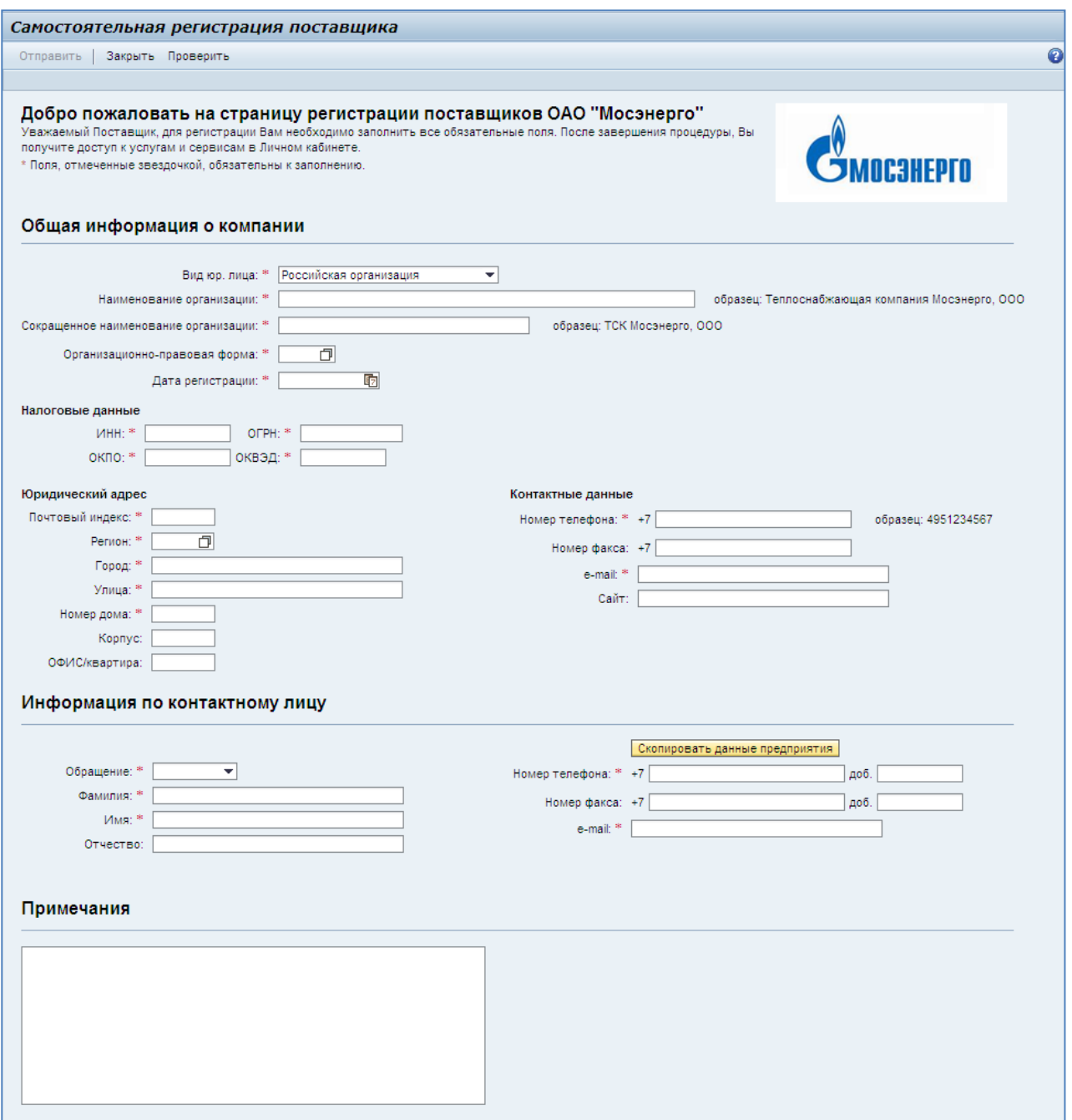

#### <span id="page-5-0"></span>**Рис. 2.3**

Вам необходимо внимательно заполнить все обязательные поля, следуя представленным образцам. Произвольные поля вы можете заполнить на свое усмотрение.

Обязательные поля отмечены в форме звездочкой:

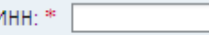

### **ВНИМАНИЕ:**

**Максимально полное и корректное заполнение всех полей заявки упростит ее обработку и позволит при необходимости как можно скорее выйти на связь с вами!**

**Шаг 2**. Заполните поля блока «Общая информация о компании». Пример заполнения представлен на [Рис. 2.4.](#page-6-0)

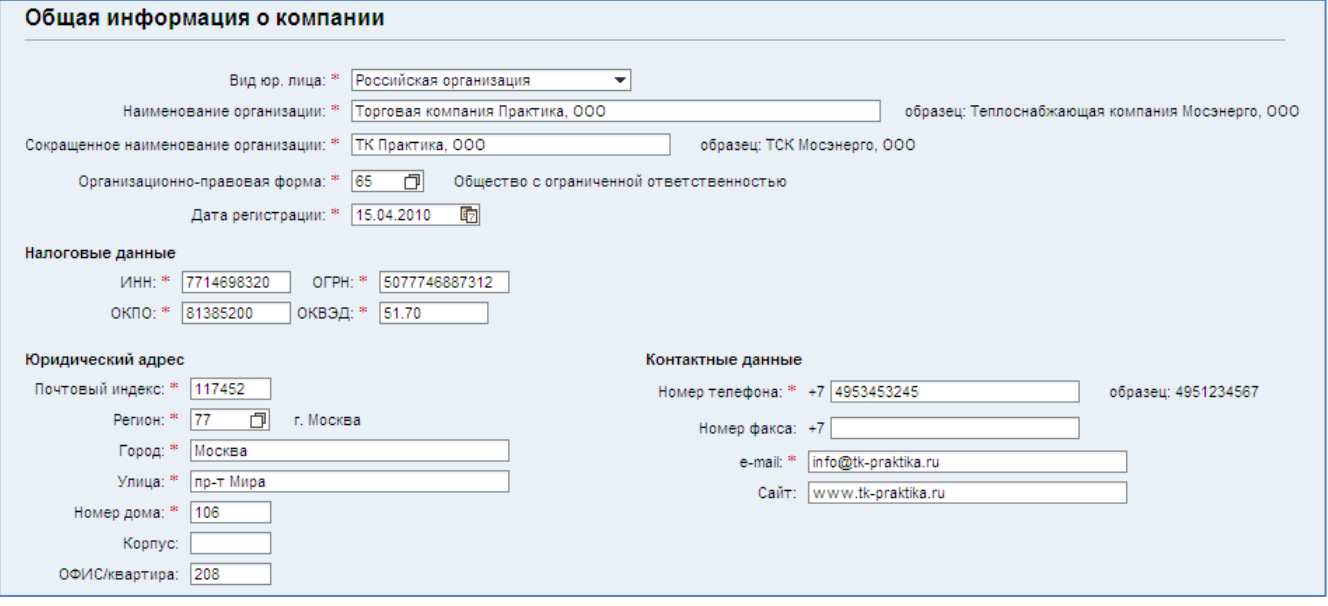

### <span id="page-6-0"></span>**Рис. 2.4**

Наименование организации следует вводить в соответствии с образцом: без кавычек, с указанием организационно-правовой формы в конце после запятой.

#### **Пример**:

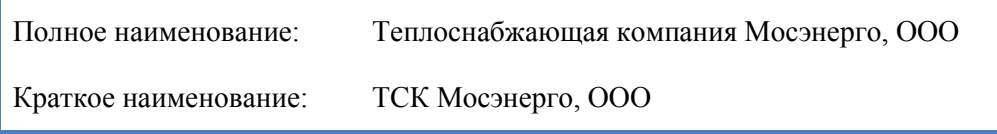

#### **ВНИМАНИЕ:**

**В дальнейшем у вас не будет возможности изменить наименование в системе, указанное здесь!**

Если у вашей организации нет сокращенного наименования, то в поле «Сокращенное наименование организации» следует повторно ввести полное наименование.

Нажмите кнопку  $\Box$  у поля «Организационно-правовая форма», выберите нужную форму в появившемся списке и нажмите кнопку  $\overline{\text{OK}}$ , как показано на [Рис. 2.5.](#page-7-0)

В поле появится численный код выбранной организационно-правовой формы. Нажмите клавишу «Enter», чтобы ввести значение. Рядом с полем появится ее полное название [\(Рис. 2.6\)](#page-7-1).

При указании даты регистрации вы можете либо ввести дату регистрации вручную в формате ДД.ММ.ГГГГ, либо, нажав кнопку **D** рядом с полем, выбрать ее из календаря [\(Рис. 2.7\)](#page-8-0).

Будьте внимательны при вводе ИНН, ОГРН, ОКПО и ОКВЭД. Система проверяет эти данные на корректность при отправке заявки.

Укажите только основной код ОКВЭД вашей организации.

 $\blacksquare$ 

Введите юридический адрес организации. Выбор региона осуществляется таким же образом, как выбор организационно-правовой формы. Города федерального значения Москва и Санкт-Петербург находятся в самом конце списка.

В поле «Улица» указывайте сокращение вместе с названием улицы (например: «ул. Профсоюзная.», «ул. Обручева», «Ленинский пр-т»).

При вводе номера телефона, пожалуйста, придерживайтесь образца, указанного справа от поля. Телефонный код России подставляется автоматически и не требует повторного указания в поле.

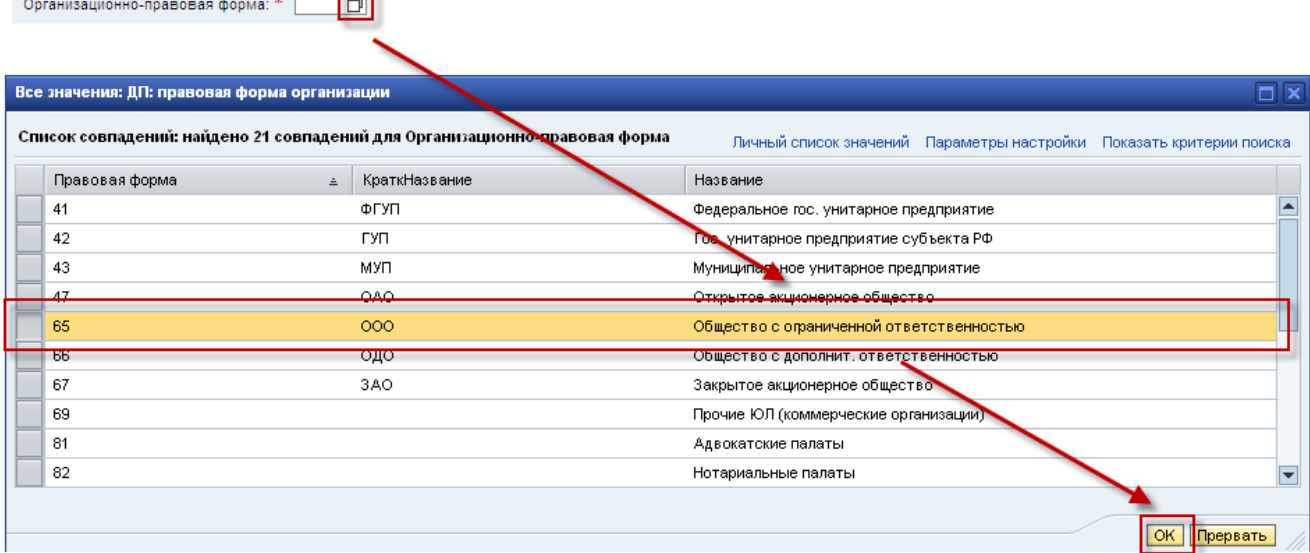

### <span id="page-7-0"></span>**Рис. 2.5**

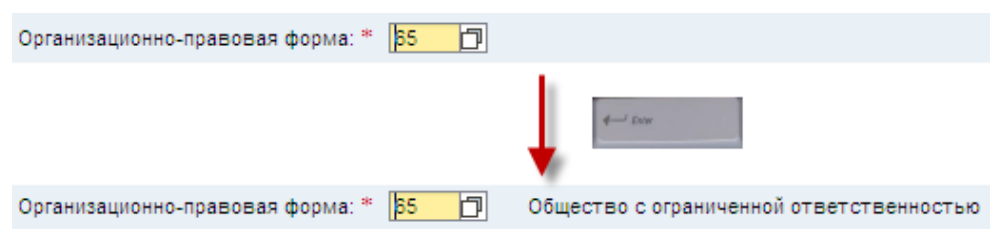

#### <span id="page-7-1"></span>**Рис. 2.6**

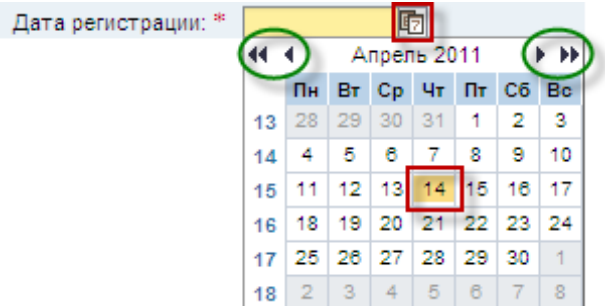

<span id="page-8-0"></span>**Шаг 3**. Заполните поля блока «Информация по контактному лицу». Пример заполнения представлен на [Рис. 2.8.](#page-8-1)

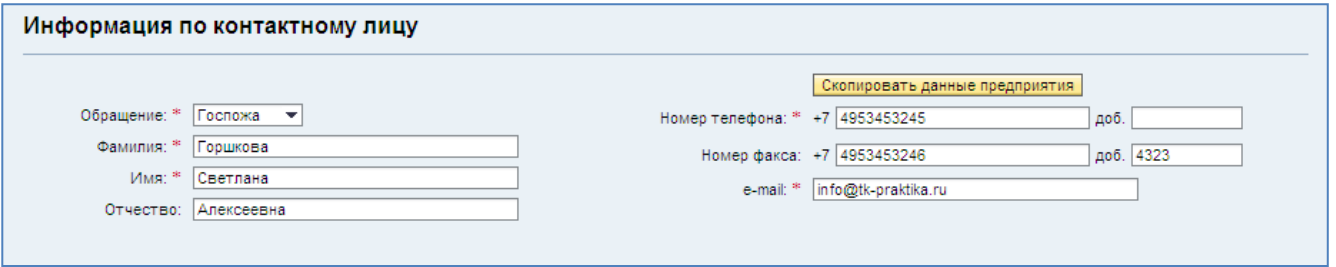

### <span id="page-8-1"></span>**Рис. 2.8**

Здесь следует указать контактное лицо в вашей организации. На адрес электронной почты, указанный здесь, будут отправлены уведомления, связанные с регистрацией заявителя:

- $\bullet$ уведомление о том, что заявка на регистрацию принята (после отправки заявки);
- письмо, содержащее имя пользователя и пароль (после обработки заявки).  $\bullet$

Выберите обращение к контактному лицу из выпадающего списка, укажите фамилию, имя и . отчество.

При указании номеров телефона и факса придерживайтесь, пожалуйста, образца, представленного выше для контактных данных организации. При необходимости укажите добавочный номер контактного лица.

Вы можете скопировать данные, введенные вами для организации, с помощью кнопки  $\overline{R}$  Скопировать данные предприятия  $\overline{R}$ . В этом случае будут скопированы номера телефона и факса и адрес электронной почты [\(Рис. 2.9\)](#page-9-0).

#### **Операционная инструкция «Заполнение и отправка формы саморегистрации»**

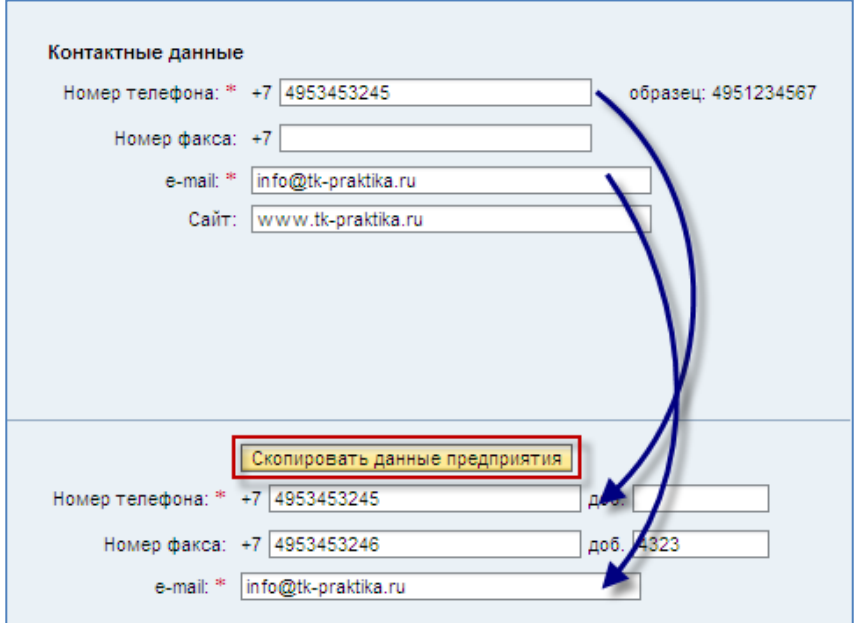

<span id="page-9-0"></span>**Рис. 2.9**

**Шаг 4**. При необходимости сообщите дополнительные сведения, используя поле «Примечения». Пример заполнения поля представлен на [Рис. 2.10.](#page-10-0)

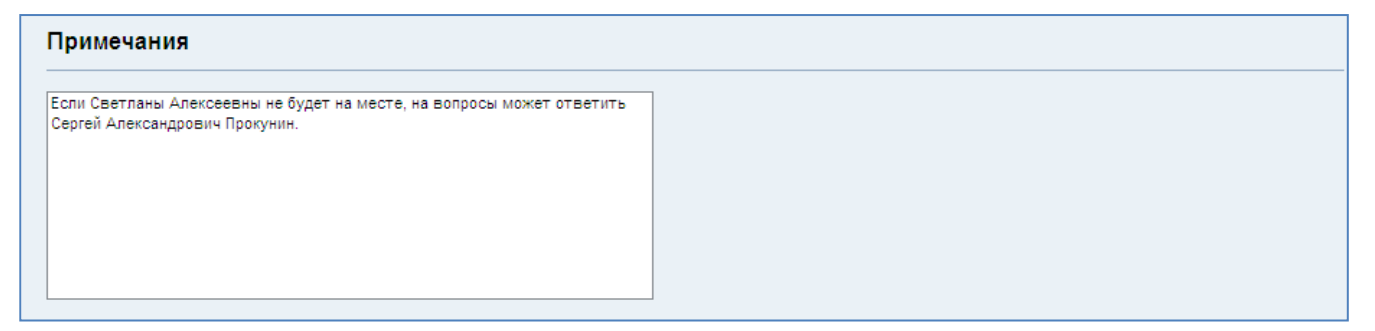

#### <span id="page-10-0"></span>**Рис. 2.10**

**Шаг 5**. Подтвердите свое согласие на хранение и обработку введенных данных.

После выполнения этого шага станет активна кнопка «Отправить» в верхней части страницы.

**Шаг 6**. Проверьте правильность заполнения полей заявки.

Воспользуйтесь кнопкой «Проверить» в верхней части страницы для проверки корректности введенных данных. Все ошибки, найденные в данных, будут показаны в виде списка в верхней части страницы. Пример обнаруженных ошибок представлен на [Рис. 2.11.](#page-10-1)

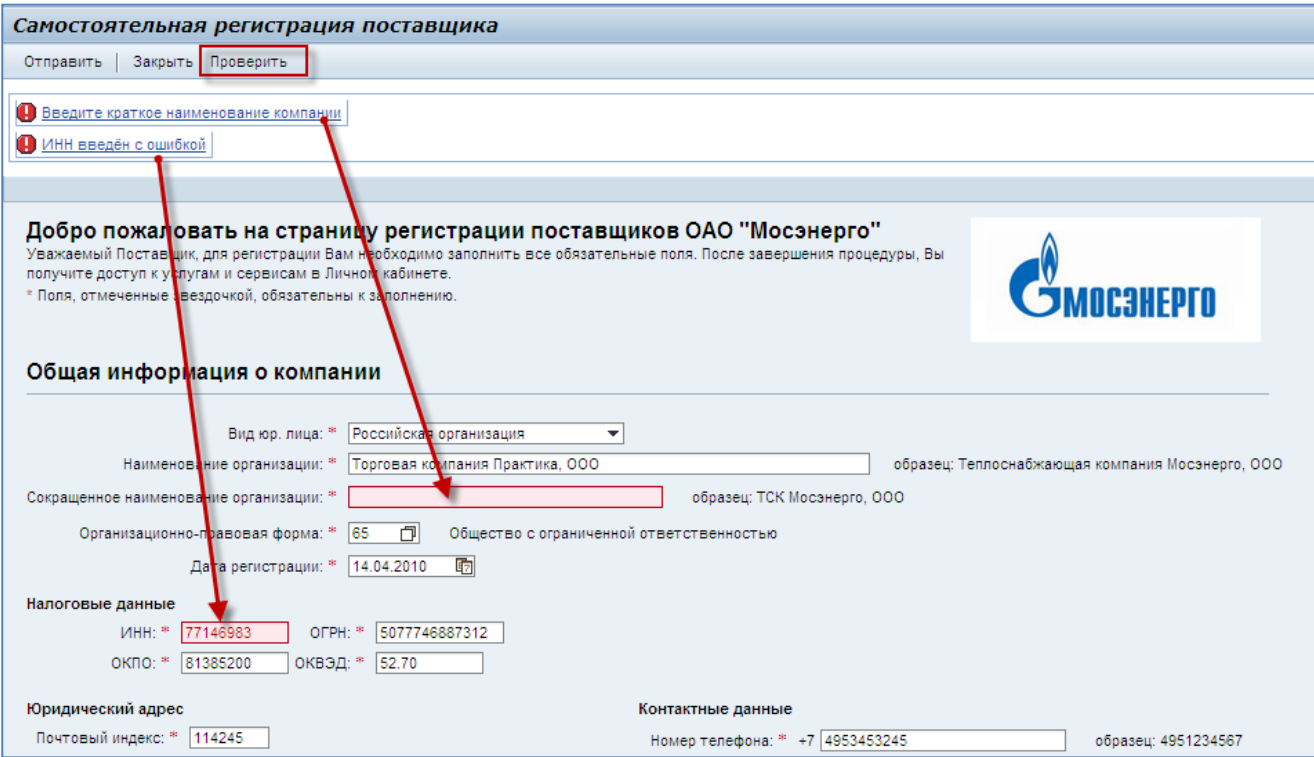

<span id="page-10-1"></span>**Рис. 2.11**

**Шаг 7**. Нажмите кнопку «Отправить» в верхней части страницы. Система запросит у вас ввод комбинации символов с картинки. Введите символы, изображенные на картинке, и нажмите кнопку  $n_{\text{Poseputb}}$  [\(Рис. 2.12\)](#page-11-0).

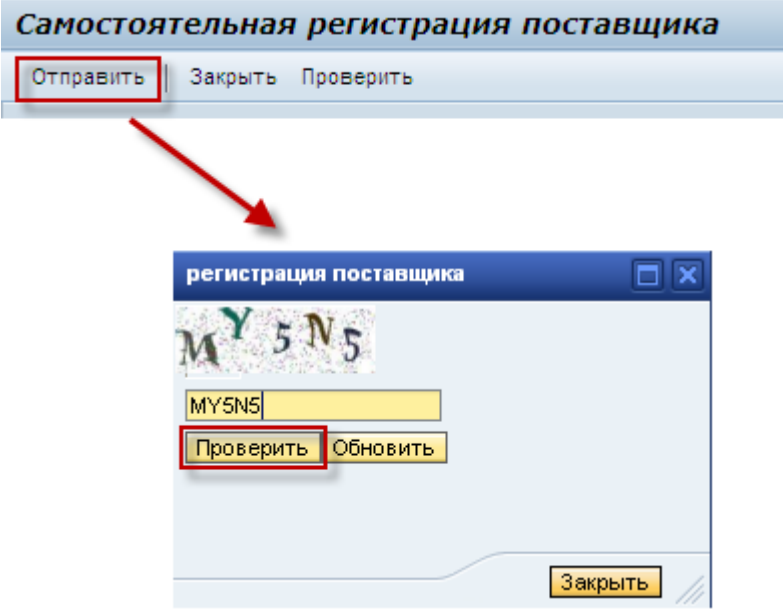

### <span id="page-11-0"></span>**Рис. 2.12**

**Шаг 8**. На указанный вами адрес электронной почты основного контактного лица придет уведомление о том, что заявка на регистрацию принята к рассмотрению.

Дождитесь получения по электронной почте письма с именем пользователя и паролем для входа в систему SAP SRM или уведомления об отказе в регистрации. На обработку заявки может потребоваться несколько дней.

### <span id="page-12-0"></span>**2.2.2 Регистрация индивидуального предпринимателя**

Шаг 1. Перейдите по [ссылке](http://sapsrm1.mosenergo.elektra.ru:8001/sap/bc/webdynpro/sapsrm/wda_e_suco_sreg) на страницу с формой саморегистрации и в поле «Вид юр. лица» выберите из выпадающего списка пункт «Индивидуальный предприниматель» [\(Рис. 2.13\)](#page-12-1).

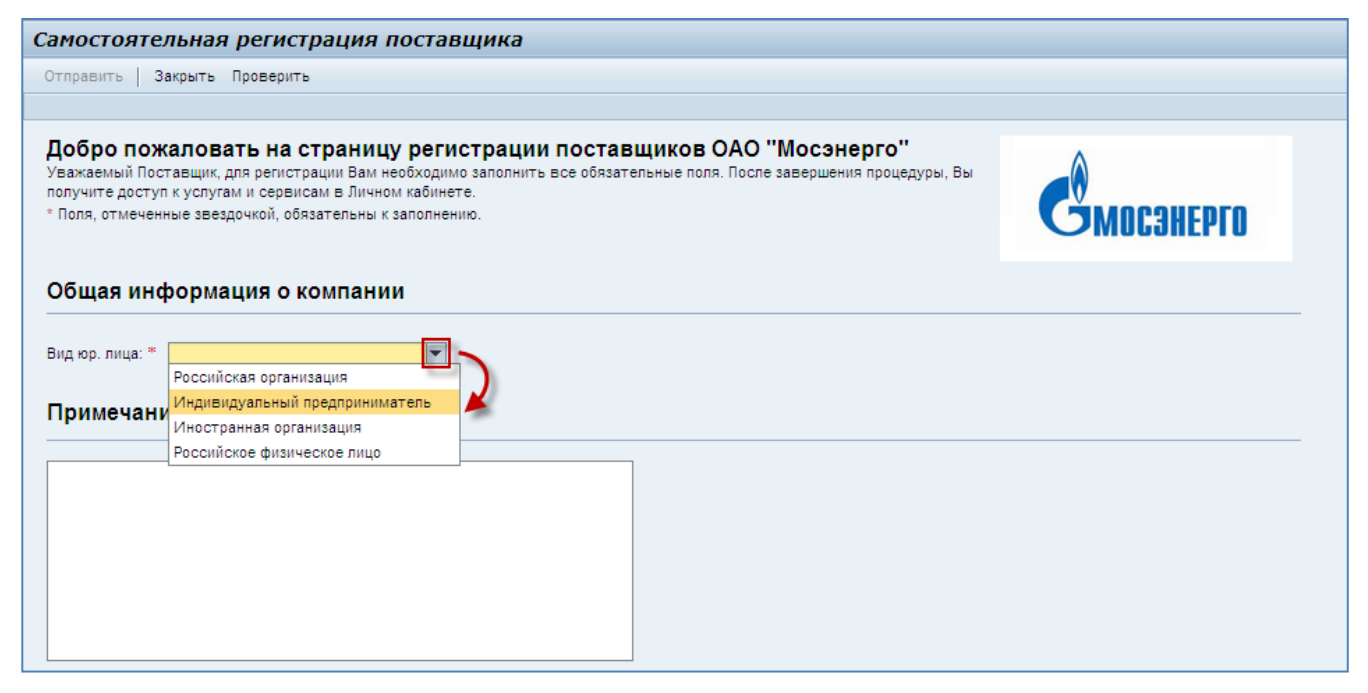

### <span id="page-12-1"></span>**Рис. 2.13**

После выбора правовой формы на экране появятся остальные поля [\(Рис. 2.14\)](#page-13-0).

#### **Операционная инструкция «Заполнение и отправка формы саморегистрации»**

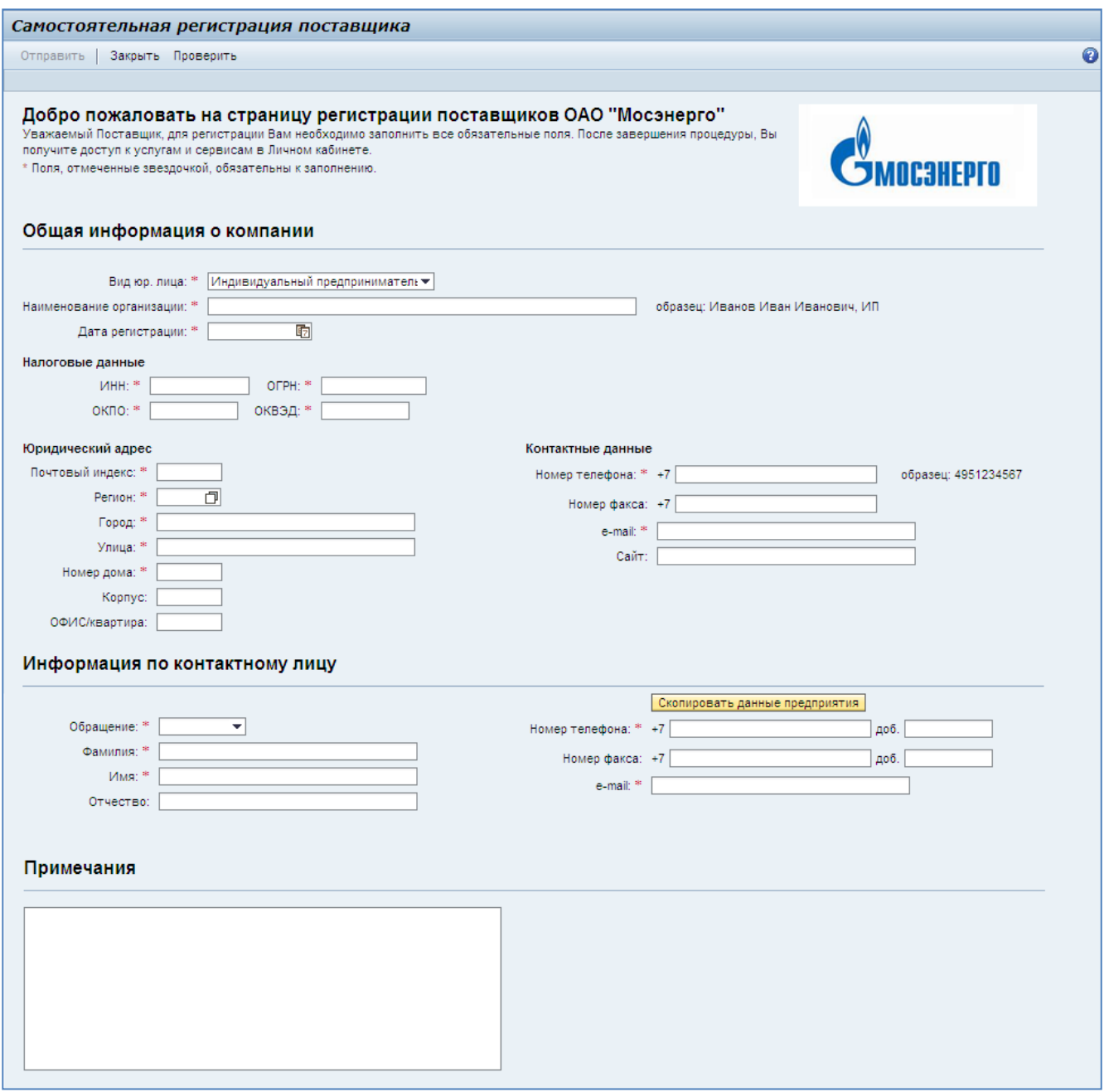

### <span id="page-13-0"></span>**Рис. 2.14**

Вам необходимо внимательно заполнить все обязательные поля, следуя представленным образцам. Произвольные поля вы можете заполнить на свое усмотрение.

Обязательные поля отмечены в форме звездочкой:

#### **ВНИМАНИЕ:**

**Максимально полное и корректное заполнение всех полей заявки упростит ее обработку и позволит при необходимости как можно скорее выйти на связь с вами!**

**Шаг 2**. Заполните поля блока «Общая информация о компании». Пример заполнения представлен на [Рис. 2.15.](#page-14-0)

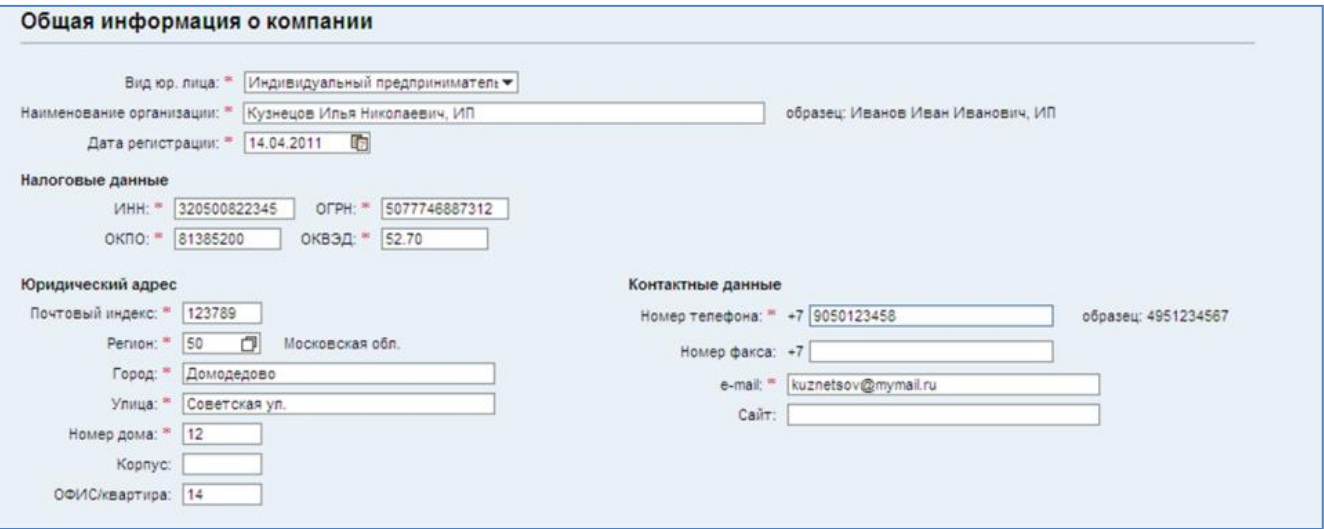

#### <span id="page-14-0"></span>**Рис. 2.15**

В поле «Наименование организации» введите свои полные фамилию, имя и отчество, добавив в конце «ИП».

#### **Пример**:

Иванов Иван Иванович, ИП

#### **ВНИМАНИЕ:**

**В дальнейшем у вас не будет возможности изменить в системе наименование, указанное здесь!**

При указании даты регистрации вы можете либо ввести дату регистрации вручную в формате ДД.ММ.ГГГГ, либо, нажав кнопку **и рядом с полем**, выбрать ее из календаря [\(Рис. 2.18\)](#page-15-0).

Будьте внимательны при вводе ИНН, ОГРН, ОКПО и ОКВЭД. Система проверяет эти данные на корректность при отправке заявки.

Укажите только ваш основной код ОКВЭД.

Введите ваш юридический адрес.

Нажмите кнопку **I** у поля «Регион». Выберите нужный регион в появившемся списке и нажмите кнопку <sup>ОК</sup>, как показано на [Рис. 2.16.](#page-15-1) Города федерального значения Москва и Санкт-Петербург находятся в самом конце списка. В поле появится численный код выбранного региона. Нажмите клавишу «Enter», чтобы ввести значение. Рядом с полем появится его полное название [\(Рис. 2.17\)](#page-15-2).

В поле «Улица» указывайте сокращение вместе с названием улицы (например: «ул. Профсоюзная.», «ул. Обручева», «Ленинский пр-т»).

При вводе номера телефона, пожалуйста, придерживайтесь образца, указанного справа от поля. Телефонный код России подставляется автоматически и не требует повторного указания в поле.

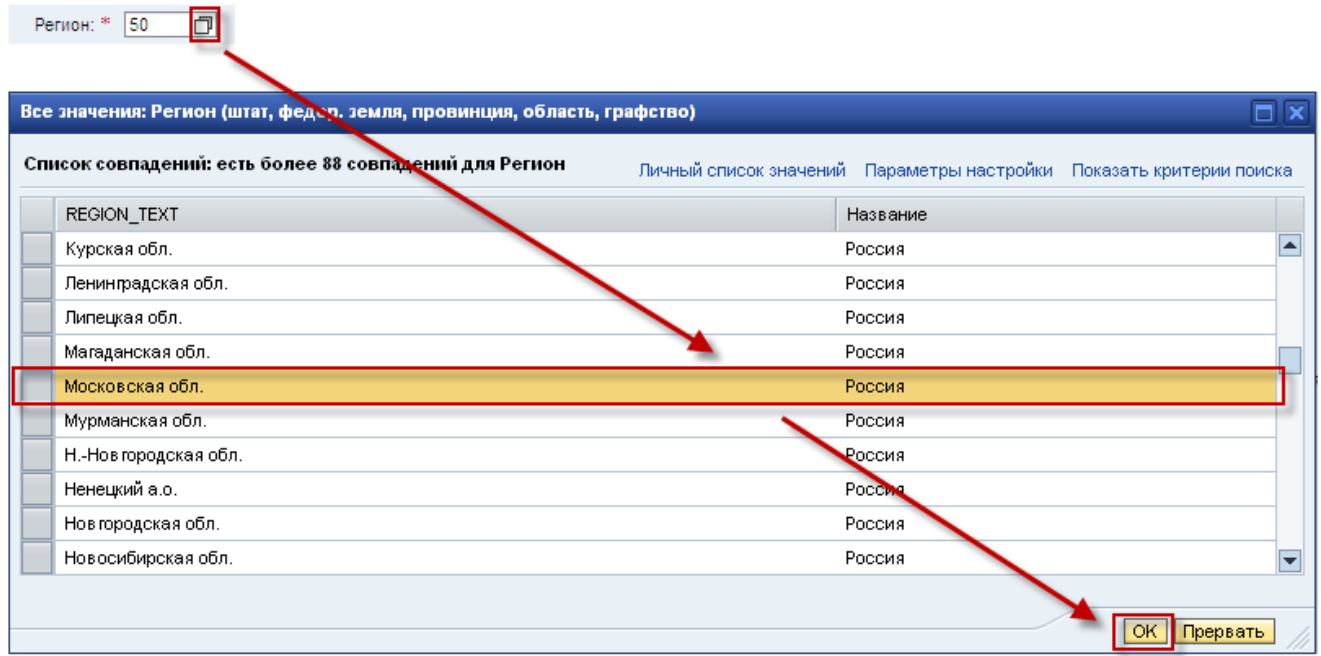

#### <span id="page-15-1"></span>**Рис. 2.16**

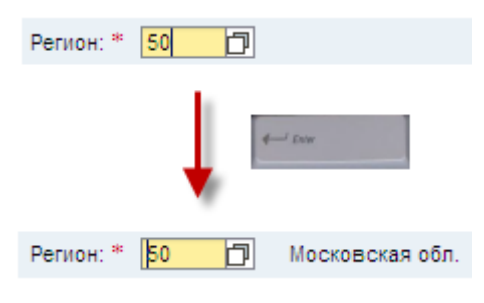

### <span id="page-15-2"></span>**Рис. 2.17**

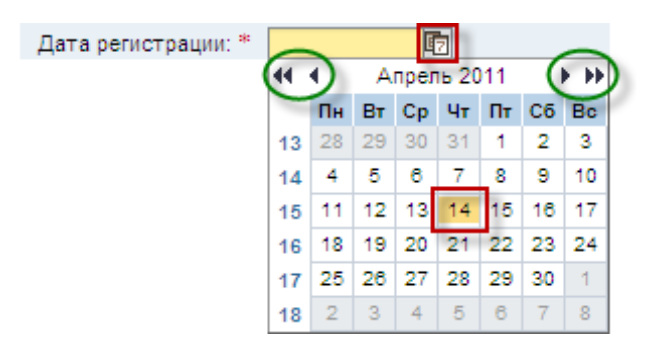

### <span id="page-15-0"></span>**Рис. 2.18**

**Шаг 3**. Запоните поля блока «Информация по контактному лицу». Пример заполнения представлен на [Рис. 2.19.](#page-16-0)

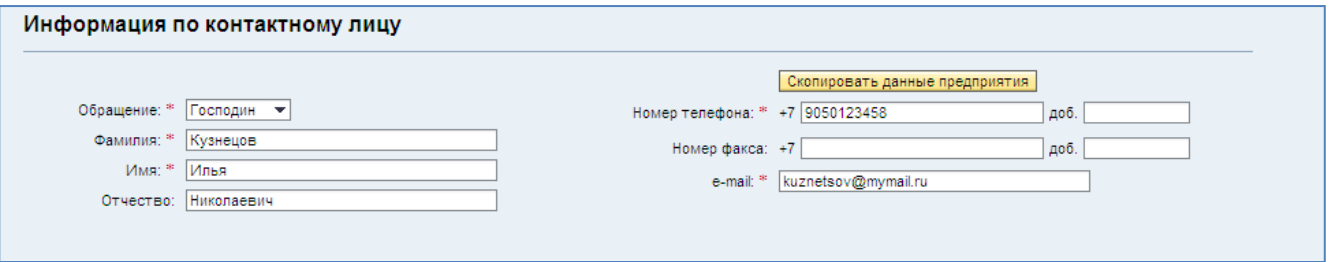

#### <span id="page-16-0"></span>**Рис. 2.19**

Укажите контактное лицо заявителя. На адрес электронной почты, указанный здесь, будут отправлены уведомления, связанные с регистрацией заявителя:

- $\bullet$ уведомление о том, что заявка на регистрацию принята (после отправки заявки);
- письмо, содержащее имя пользователя и пароль (после обработки заявки).  $\bullet$

Выберите обращение к контактному лицу из выпадающего списка, укажите фамилию, имя и . отчество.

При указании номеров телефона и факса придерживайтесь, пожалуйста, образца, представленного выше для контактных данных организации. При необходимости укажите добавочный номер контактного лица.

Вы можете скопировать данные, введенные вами для организации, с помощью кнопки Екопировать данные предприятия. В этом случае будут скопированы номера телефона и факса и адрес электронной почты [\(Рис. 2.20\)](#page-16-1).

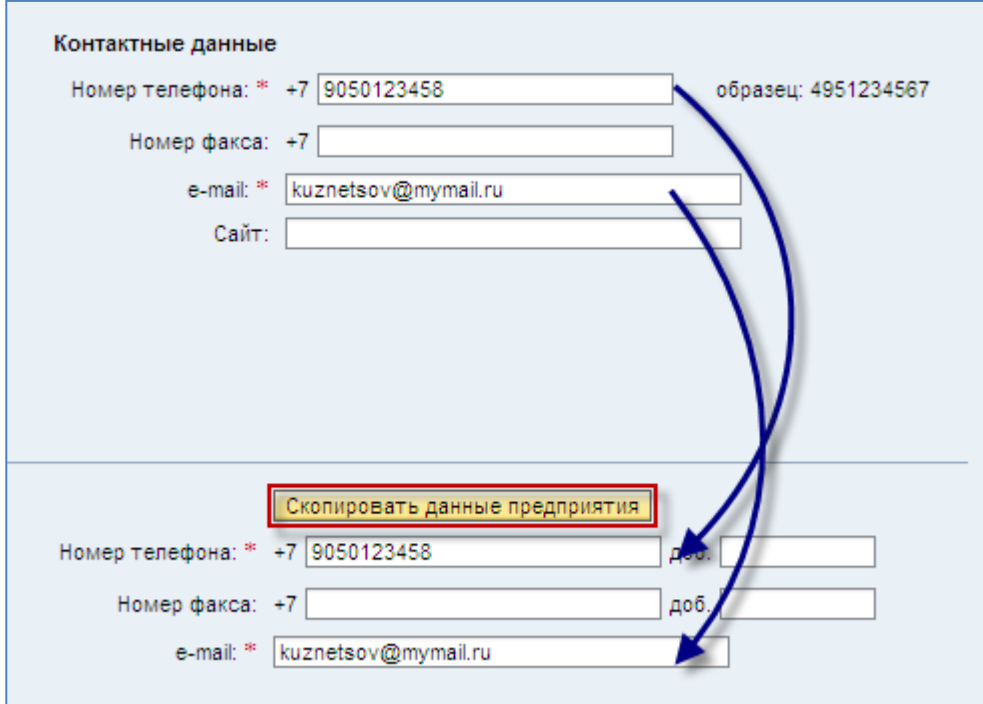

<span id="page-16-1"></span>**Рис. 2.20**

**Шаг 4**. При необходимости сообщите дополнительные сведения, используя поле «Примечения». Пример заполнения поля представлен на [Рис. 2.21.](#page-17-0)

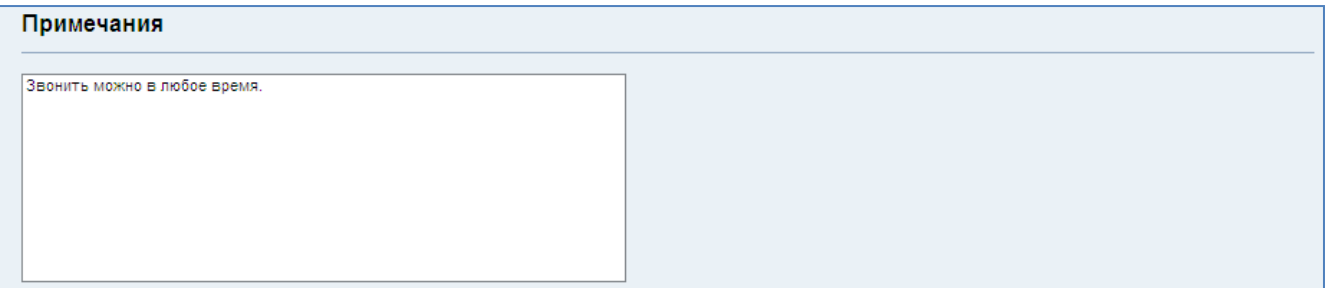

<span id="page-17-0"></span>**Рис. 2.21**

**Шаг 5**. Подтвердите свое согласие на хранение и обработку введенных данных.

После выполнения этого шага станет активна кнопка «Отправить» в верхней части страницы.

**Шаг 6**. Проверьте правильность заполнения полей заявки.

Воспользуйтесь кнопкой «Проверить» в верхней части страницы для проверки корректности введенных данных. Все ошибки, найденные в данных, будут показаны в виде списка в верхней части страницы. Пример обнаруженных ошибок представлен на [Рис. 2.22.](#page-17-1)

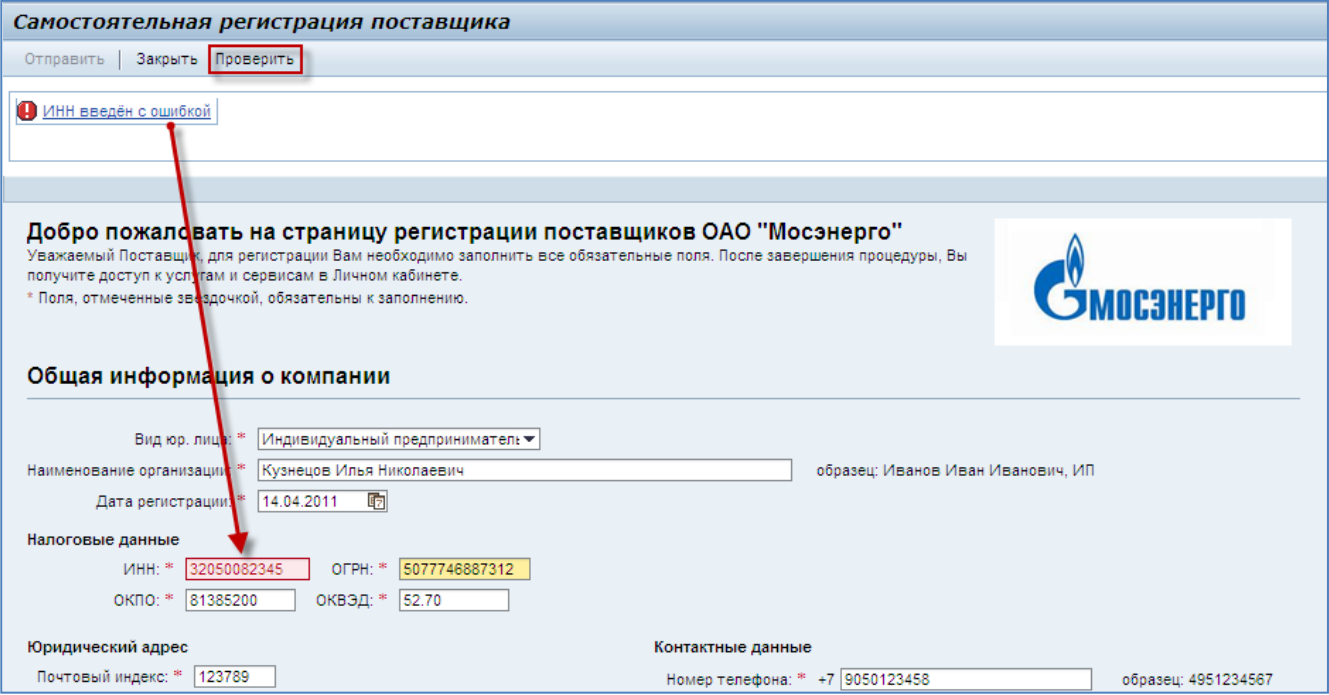

### <span id="page-17-1"></span>**Рис. 2.22**

**Шаг 7**. Нажмите кнопку «Отправить» в верхней части страницы. Система запросит у вас ввод комбинации символов с картинки. Введите символы, изображенные на картинке, и нажмите кнопку  $\n \n \boxed{\text{Poseputb}}$  [\(Рис. 2.23\)](#page-18-0).

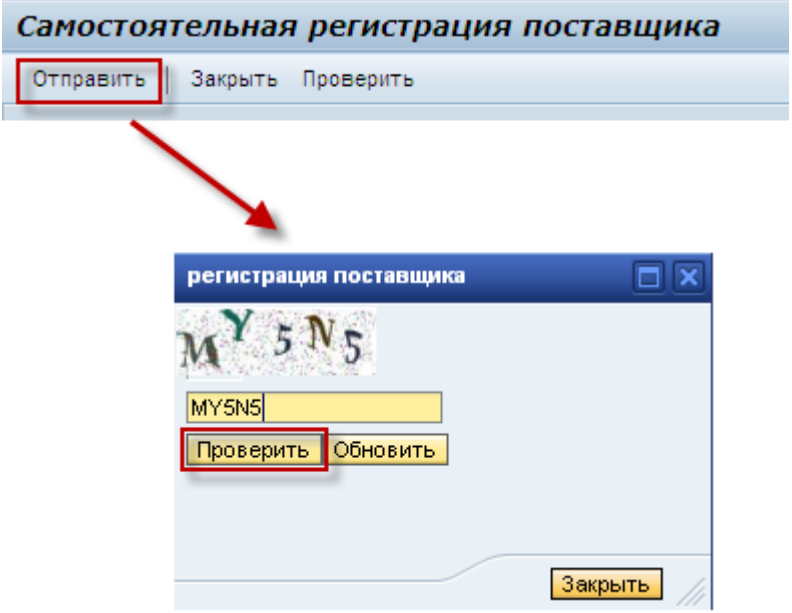

<span id="page-18-0"></span>**Шаг 8**. На указанный вами адрес электронной почты основного контактного лица придет уведомление о том, что заявка на регистрацию принята к рассмотрению.

Дождитесь получения по электронной почте письма с именем пользователя и паролем для входа на портал или уведомления об отказе в регистрации. На обработку заявки может потребоваться несколько дней.

### <span id="page-19-0"></span>**2.2.3 Регистрация иностранной организации**

**Шаг 1.** Перейдите по ссылке на страницу с формой саморегистрации и в поле «Вид юр. лица» выберите из выпадающего списка пункт «Иностранная организация» [\(Рис. 2.24\)](#page-19-1).

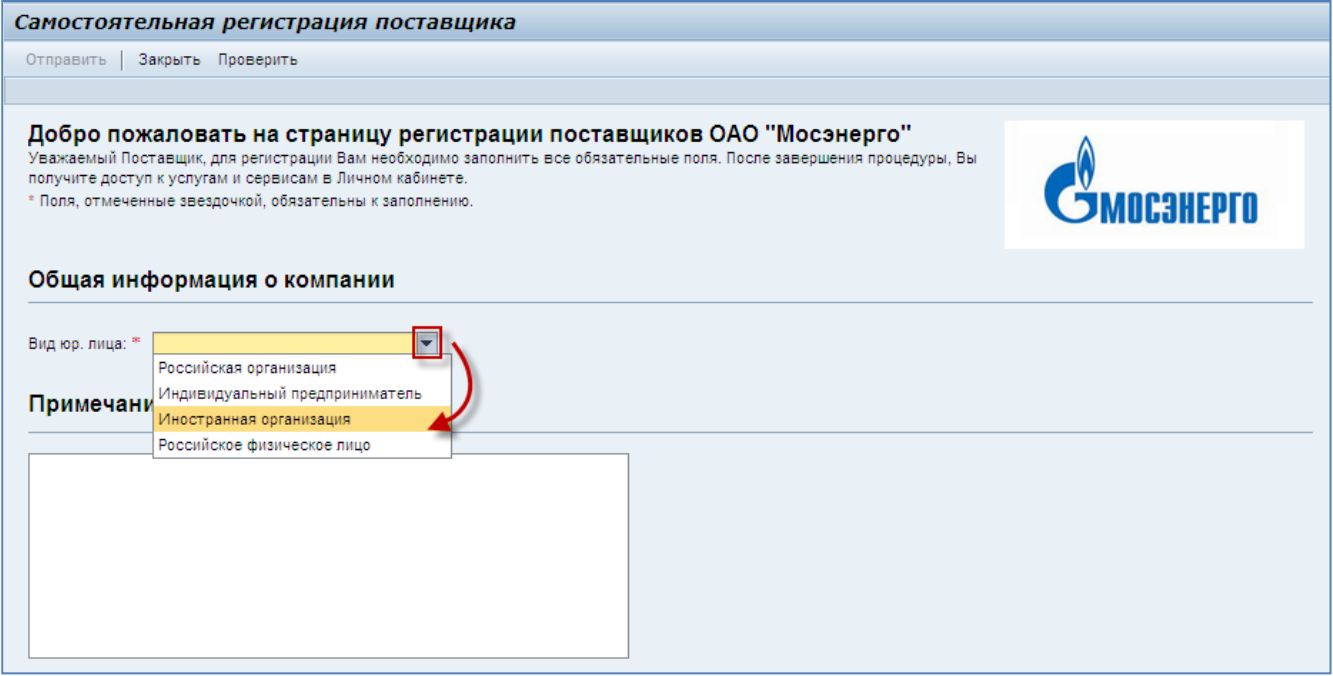

### <span id="page-19-1"></span>**Рис. 2.24**

После выбора правовой формы на экране появятся остальные поля [\(Рис. 2.25\)](#page-20-0).

#### **Операционная инструкция «Заполнение и отправка формы саморегистрации»**

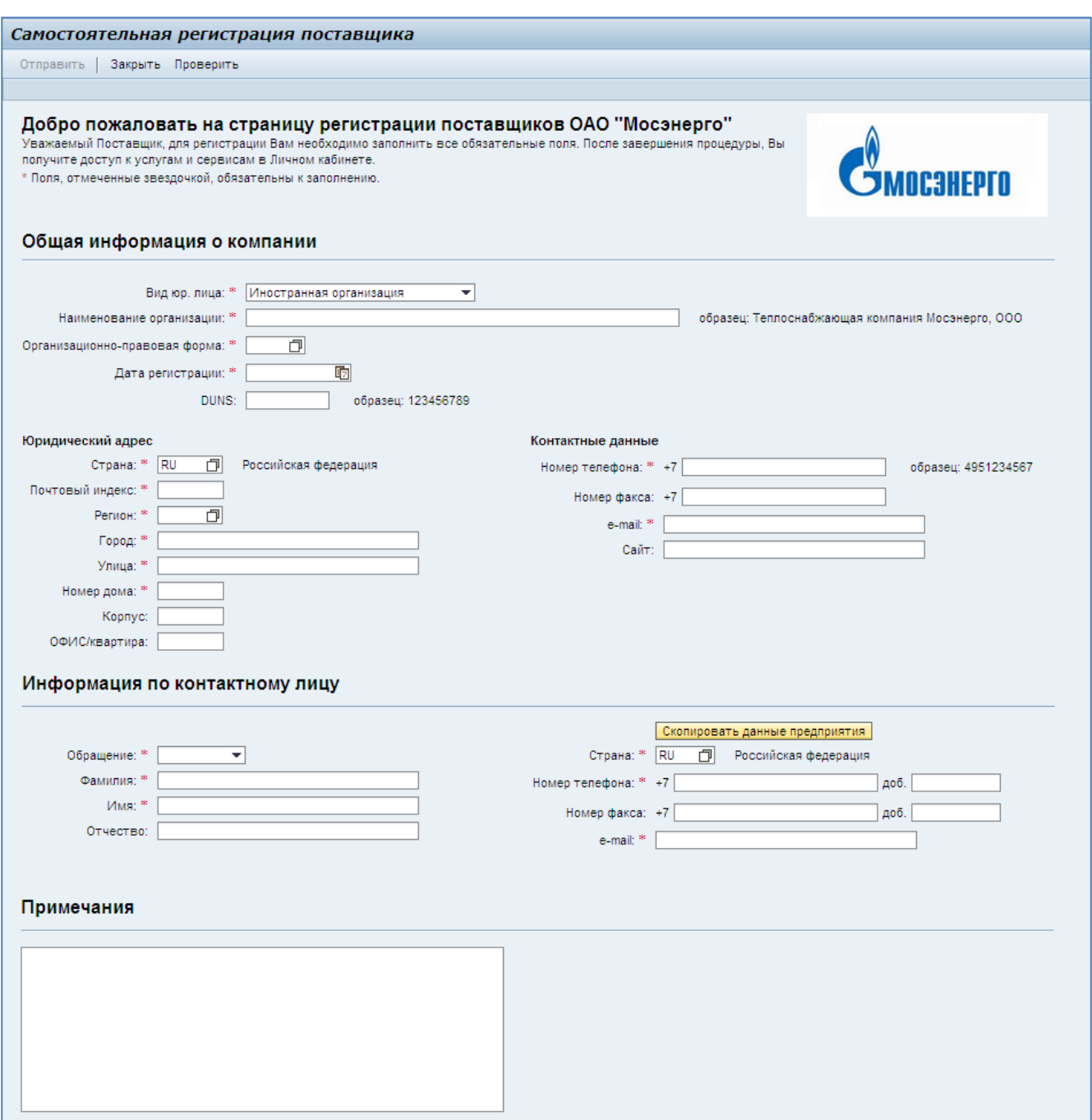

### <span id="page-20-0"></span>**Рис. 2.25**

Вам необходимо внимательно заполнить все обязательные поля, следуя представленным образцам. Произвольные поля вы можете заполнить на свое усмотрение.

Обязательные поля отмечены в форме звездочкой: 面

#### **ВНИМАНИЕ:**

**Максимально полное и корректное заполнение всех полей заявки упростит ее обработку и позволит при необходимости как можно скорее выйти на связь с вами!**

**Шаг 2**. Заполните поля блока «Общая информация о компании». Пример заполнения представлен на [Рис. 2.26.](#page-21-0)

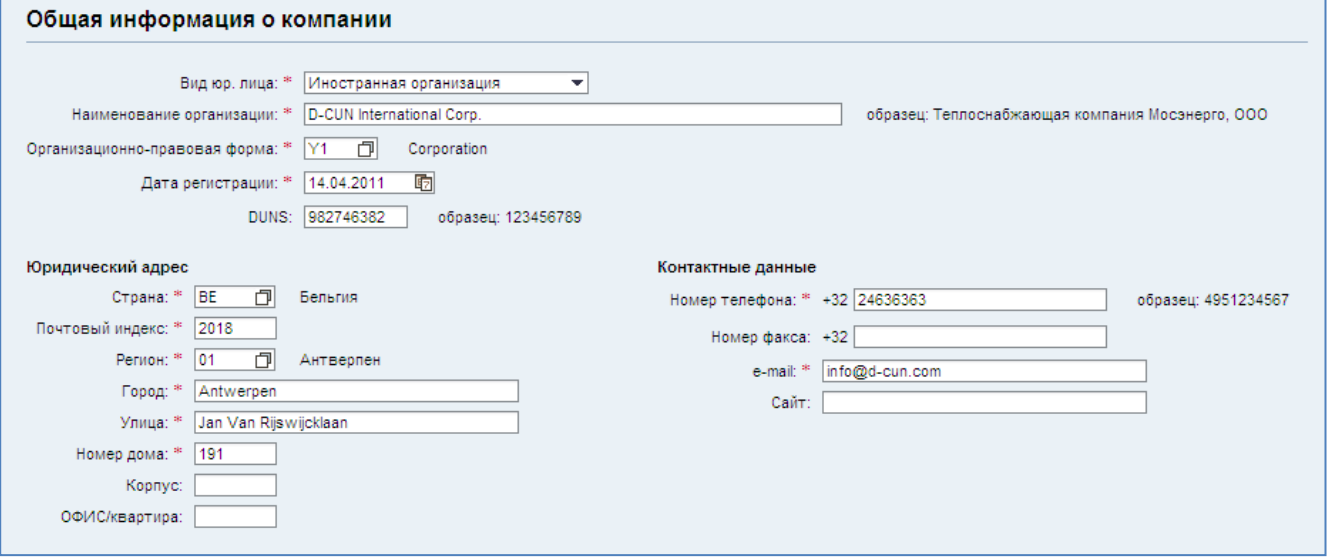

### <span id="page-21-0"></span>**Рис. 2.26**

Наименование организации следует вводить в соответствии с образцом.

### **ВНИМАНИЕ:**

**В дальнейшем у вас не будет возможности изменить в системе наименование, указанное здесь!**

Нажмите кнопку  $\Box$  у поля «Организационно-правовая форма», выберите нужную форму в появившемся списке и нажмите кнопку  $\overline{\text{OK}}$  как показано на [Рис. 2.27.](#page-22-0)

В поле появится численный код выбранной организационно-правовой формы. Нажмите клавишу «Enter», чтобы ввести значение. Рядом с полем появится ее полное название [\(Рис. 2.28\)](#page-22-1).

При указании даты регистрации вы можете либо ввести дату регистрации вручную в формате ДД.ММ.ГГГГ, либо, нажав кнопку **и рядом с полем, выбрать ее из календаря** [\(Рис. 2.29\)](#page-22-2).

Если ваша организация присутствует в базе данных Dun & Bradstreet, то введите ваш номер в поле «DUNS».

Введите юридический адрес организации. Выбор страны и региона осуществляется таким же образом, как выбор организационно-правовой формы.

При вводе номера телефона, пожалуйста, придерживайтесь образца, указанного справа от поля. Телефонный код выбранной страны подставляется автоматически и не требует повторного указания в поле.

#### **Операционная инструкция «Заполнение и отправка формы саморегистрации»**

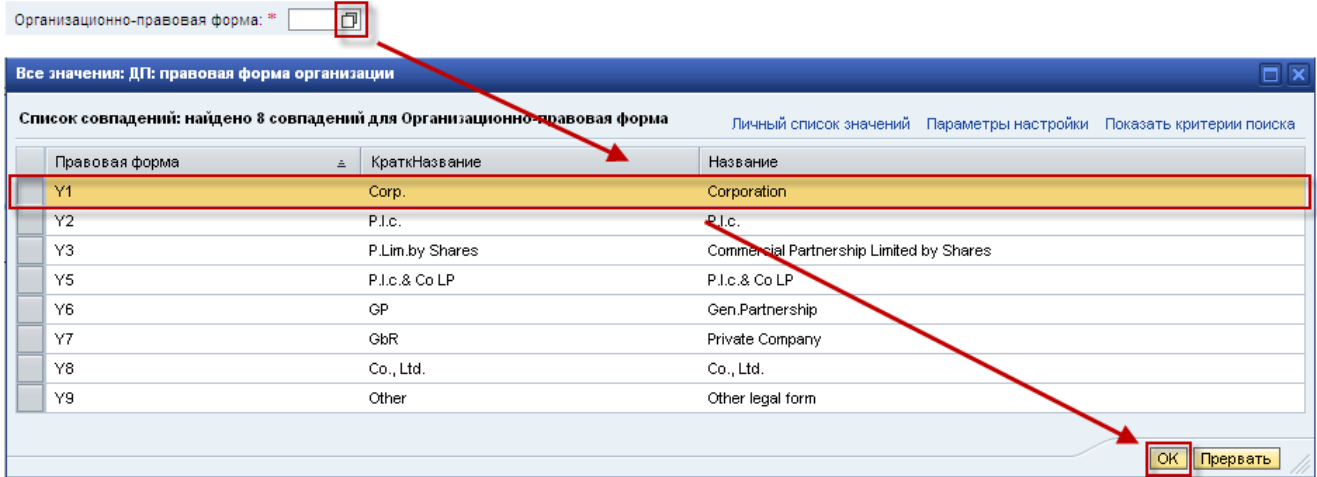

#### <span id="page-22-0"></span>**Рис. 2.27**

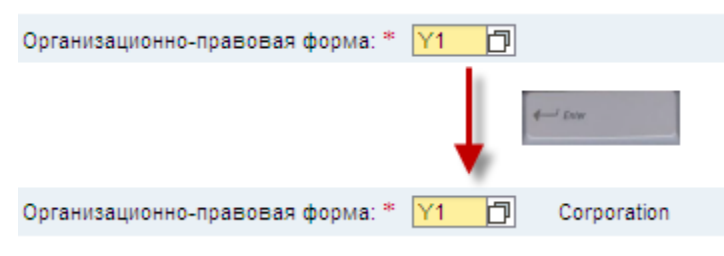

#### <span id="page-22-1"></span>**Рис. 2.28**

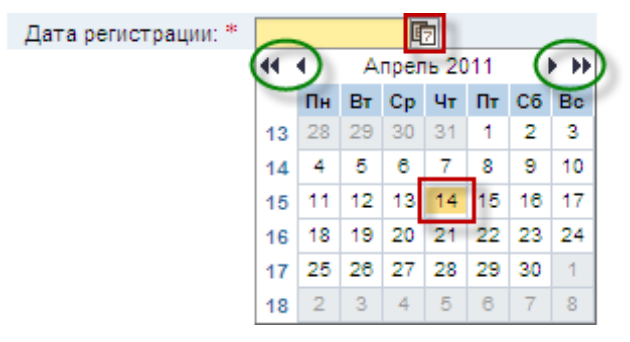

### <span id="page-22-2"></span>**Рис. 2.29**

**Шаг 3**. Запоните поля блока «Информация по контактному лицу». Пример заполнения представлен на [Рис. 2.30.](#page-23-0)

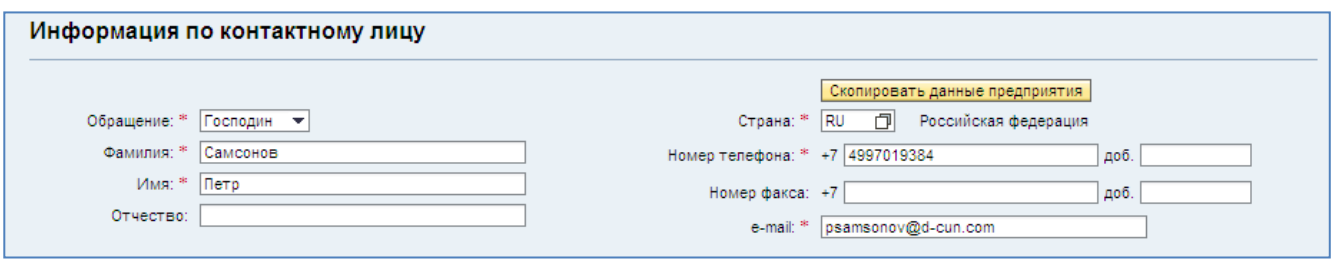

<span id="page-23-0"></span>Укажите контактное лицо вашей организации. На адрес электронной почты, указанный здесь, будут отправлены уведомления, связанные с регистрацией заявителя:

- уведомление о том, что заявка на регистрацию принята (после отправки заявки);  $\bullet$
- письмо, содержащее имя пользователя и пароль (после обработки заявки).  $\bullet$

Выберите обращение к контактному лицу из выпадающего списка, укажите фамилию, имя и отчество.

При указании номеров телефона и факса придерживайтесь, пожалуйста, образца, представленного выше для контактных данных организации. При необходимости укажите добавочный номер контактного лица.

Вы можете скопировать данные, введенные вами для организации, с помощью кнопки Екопировать данные предприятия . В этом случае будут скопированы номера телефона и факса и адрес электронной почты [\(Рис. 2.31\)](#page-23-1).

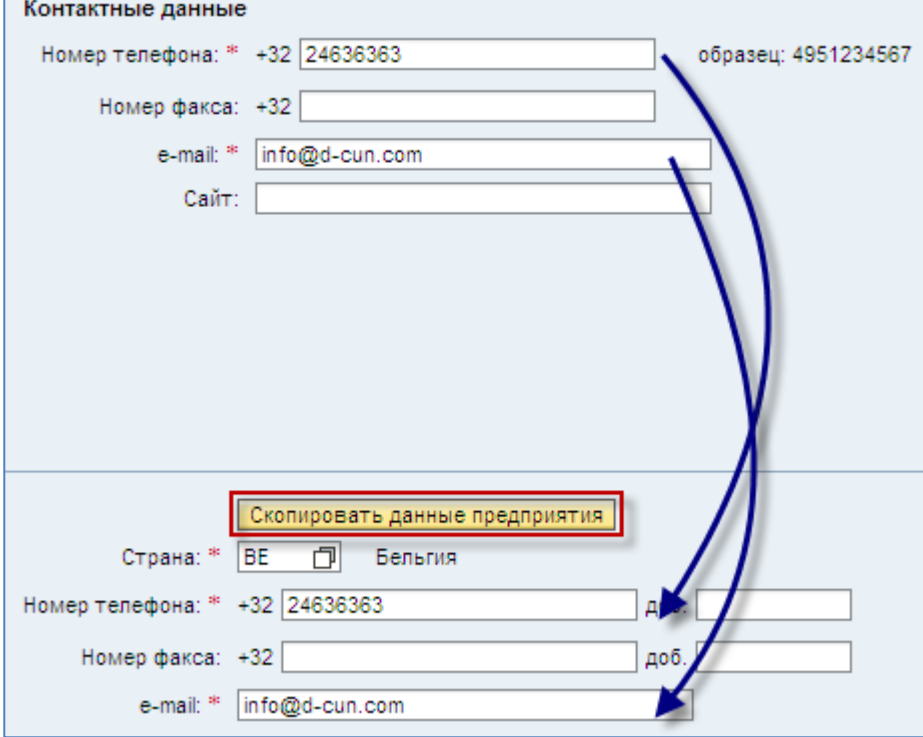

<span id="page-23-1"></span>**Рис. 2.31**

**Шаг 4**. При необходимости сообщите дополнительные сведения, используя поле «Примечения». Пример заполнения поля представлен на [Рис. 2.32.](#page-24-0)

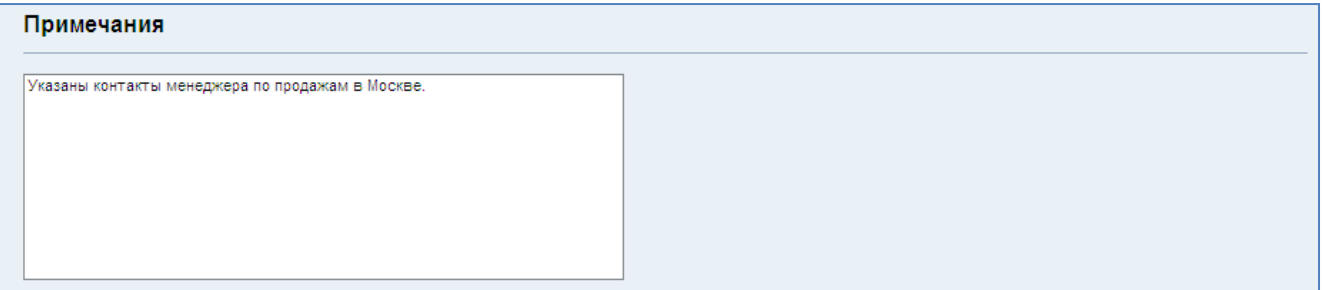

<span id="page-24-0"></span>**Рис. 2.32**

**Шаг 5**. Подтвердите свое согласие на хранение и обработку введенных данных.

После выполнения этого шага станет активна кнопка «Отправить» в верхней части страницы.

**Шаг 6**. Проверьте правильность заполнения полей заявки.

Воспользуйтесь кнопкой «Проверить» в верхней части страницы для проверки корректности введенных данных. Все ошибки, найденные в данных, будут показаны в виде списка в верхней части страницы. Пример обнаруженных ошибок представлен на [Рис. 2.33.](#page-24-1)

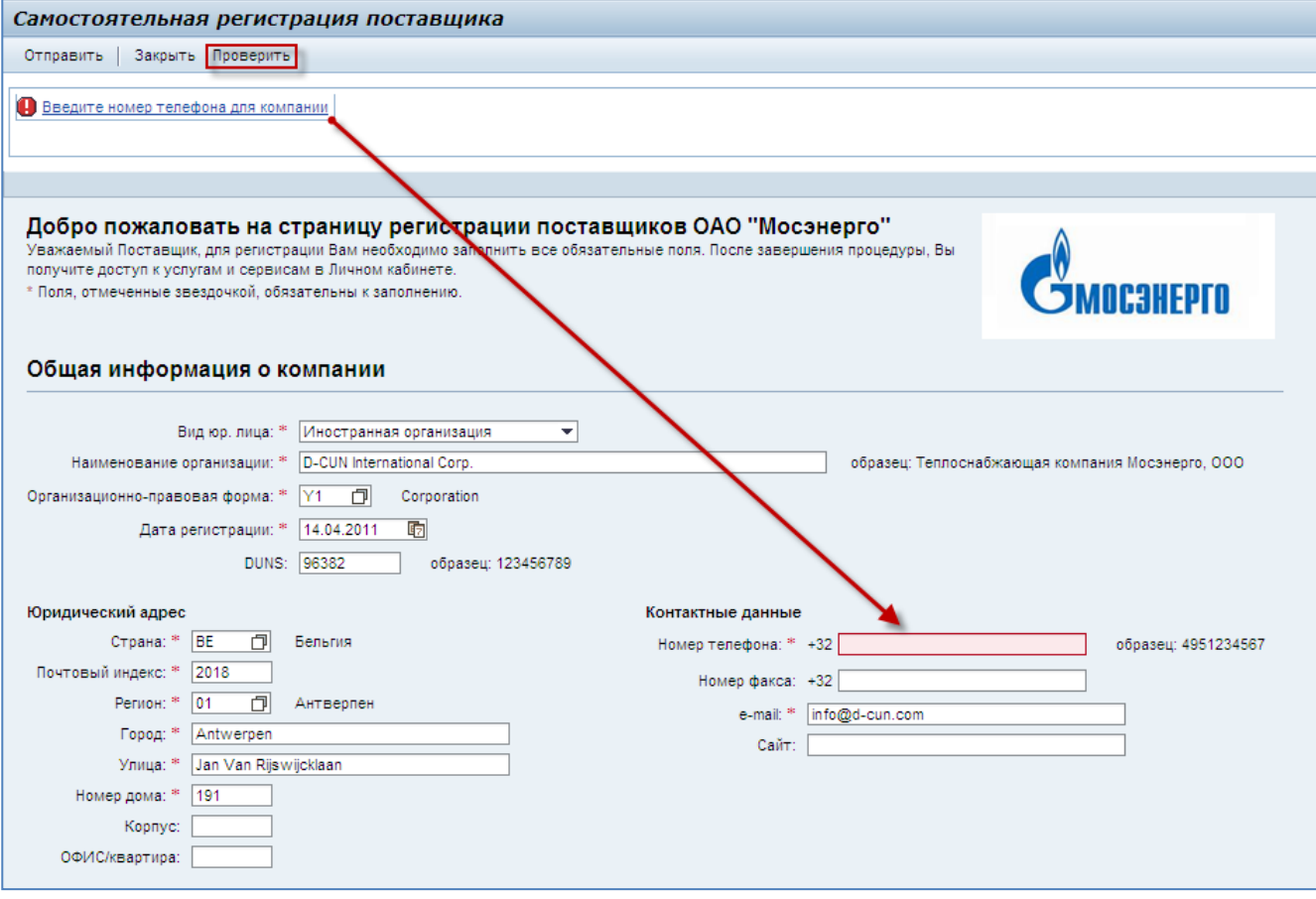

<span id="page-24-1"></span>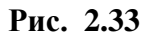

**Шаг 7**. Нажмите кнопку «Отправить» в верхней части страницы. Система запросит у вас ввод комбинации символов с картинки. Введите символы, изображенные на картинке, и нажмите кнопку  $n_{\text{Poseputb}}$  [\(Рис. 2.34\)](#page-25-0).

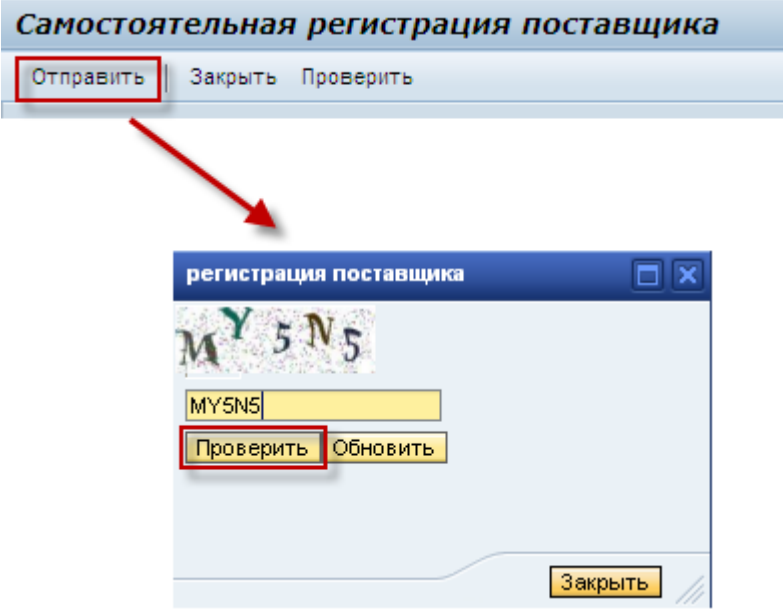

### <span id="page-25-0"></span>**Рис. 2.34**

**Шаг 8**. На указанный вами адрес электронной почты основного контактного лица придет уведомление о том, что заявка на регистрацию принята к рассмотрению.

Дождитесь получения по электронной почте письма с именем пользователя и паролем для входа на портал или уведомления об отказе в регистрации. На обработку заявки может потребоваться несколько дней.

### <span id="page-26-0"></span>**2.2.4 Регистрация физического лица**

**Шаг 1.** Перейдите по ссылке на страницу с формой саморегистрации и в поле «Вид юр. лица» выберите из выпадающего списка пункт «Российское физическое лицо» [\(Рис. 2.35\)](#page-26-1).

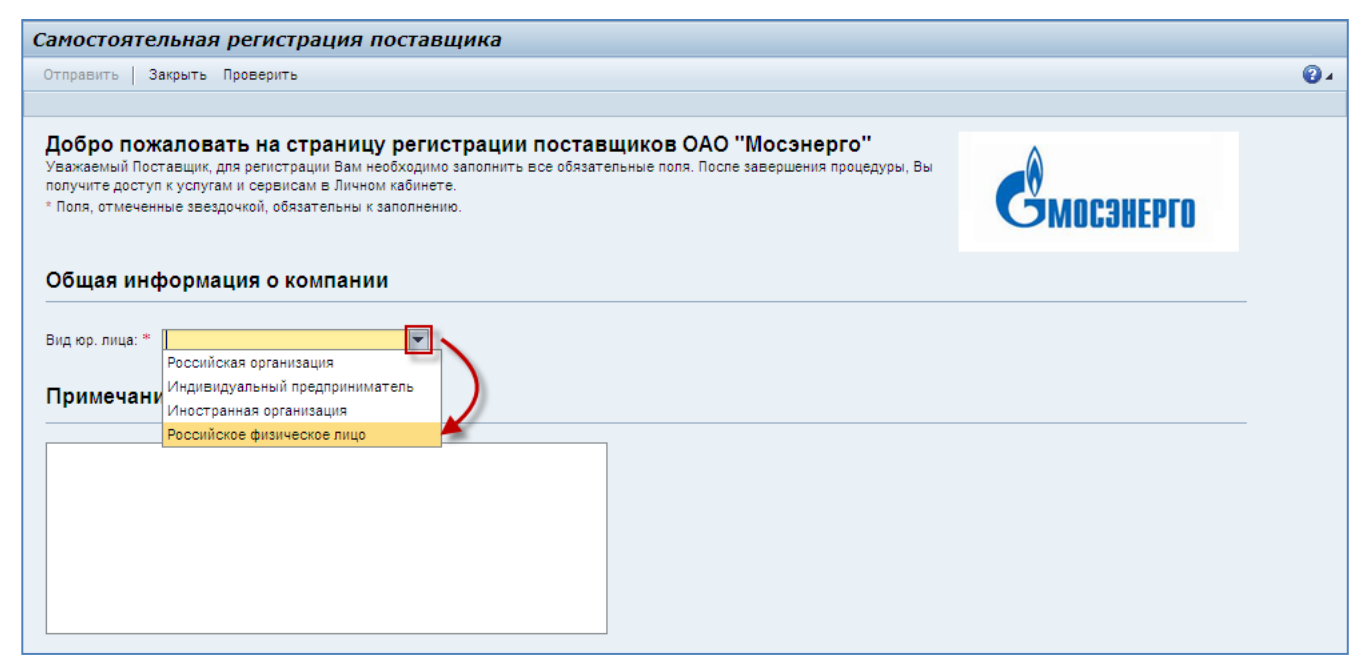

### <span id="page-26-1"></span>**Рис. 2.35**

После выбора правовой формы на экране появятся остальные поля [\(Рис. 2.36\)](#page-27-0).

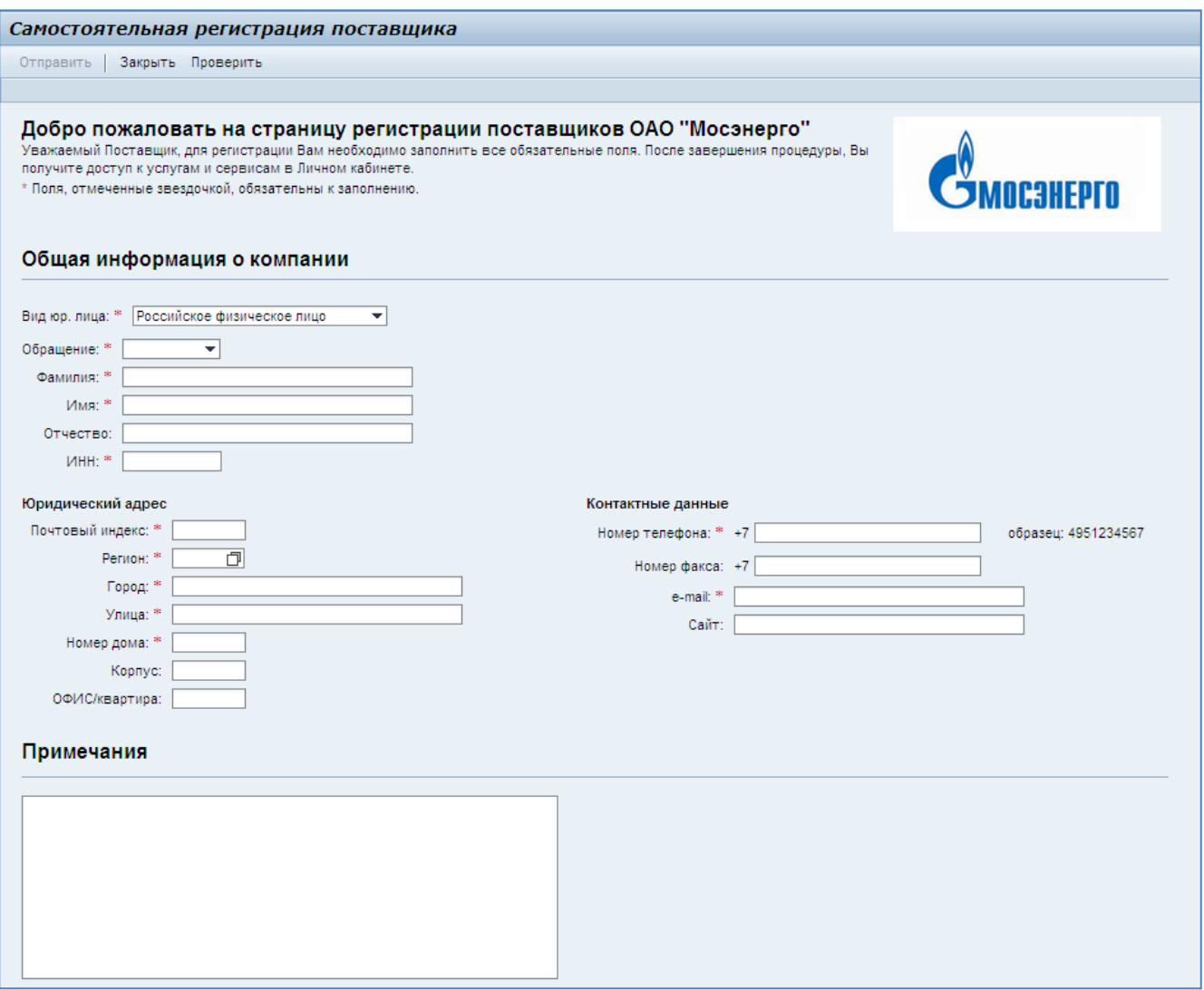

<span id="page-27-0"></span>Вам необходимо внимательно заполнить все обязательные поля, следуя представленным образцам. Произвольные поля вы можете заполнить на свое усмотрение.

Обязательные поля отмечены в форме звёздочкой:

#### **ВНИМАНИЕ:**

**Максимально полное и корректное заполнение всех полей заявки упростит ее обработку и позволит при необходимости как можно скорее выйти на связь с вами!**

**Шаг 2**. Заполните поля блока «Общая информация о компании». Пример заполнения представлен на [Рис. 2.37.](#page-28-0)

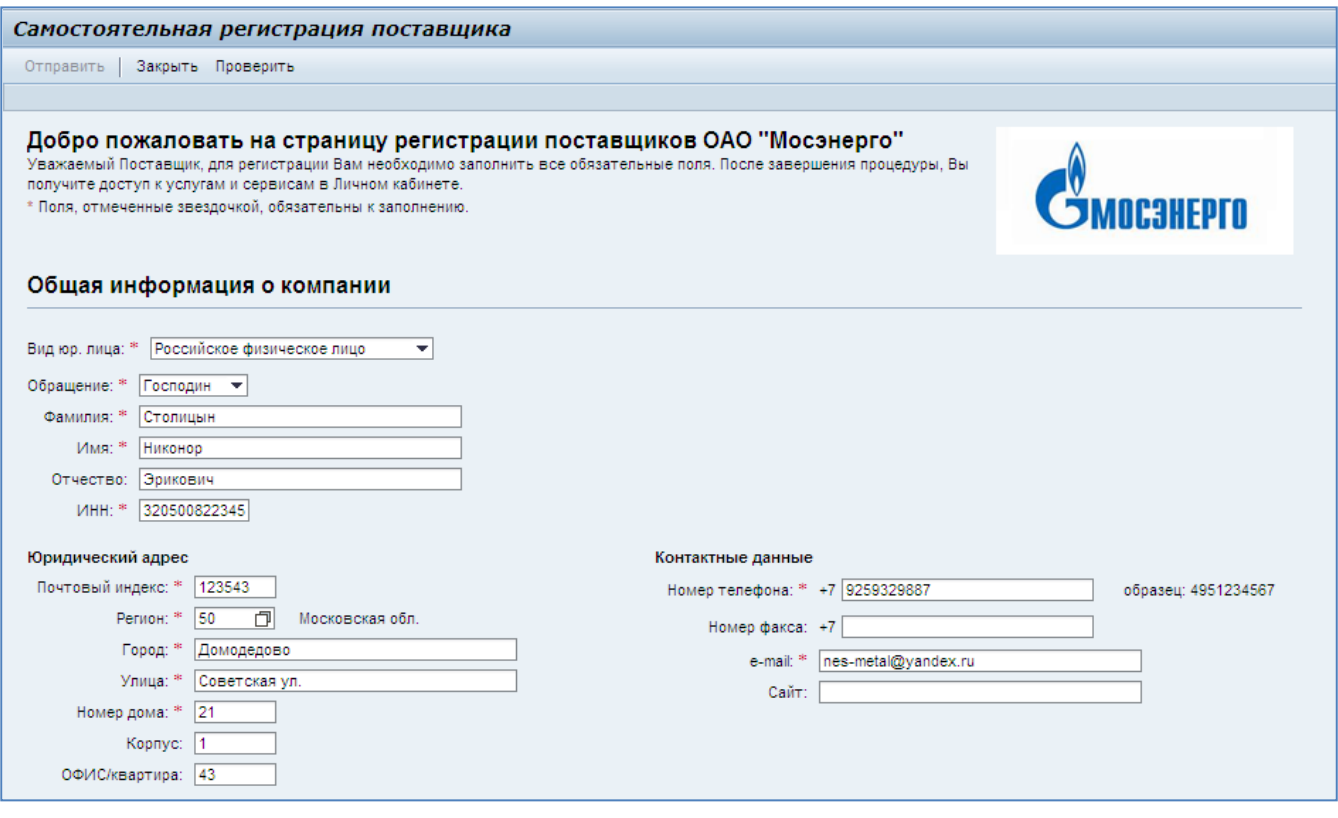

<span id="page-28-0"></span>Введите в соответствующих полях свои полные фамилию и имя. Отчество вы можете указать по желанию.

Будьте внимательны при вводе ИНН. Система проверяет эти данные на корректность при отправке заявки.

Введите ваш адрес.

Нажмите кнопку  $\Box$  у поля «Регион». Выберите нужный регион в появившемся списке и нажмите кнопку <sup>ОК</sup>, как показано на [Рис. 2.38.](#page-29-0) Города федерального значения Москва и Санкт-Петербург находятся в самом конце списка. В поле появится численный код выбранного региона. Нажмите клавишу «Enter», чтобы ввести значение. Рядом с полем появится его полное название [\(Рис. 2.39\)](#page-29-1).

В поле «Улица» указывайте сокращение вместе с названием улицы (например: «ул. Профсоюзная.», «ул. Обручева», «Ленинский пр-т»).

При вводе номера телефона, пожалуйста, придерживайтесь образца, указанного справа от поля. Телефонный код России подставляется автоматически и не требует повторного указания в поле.

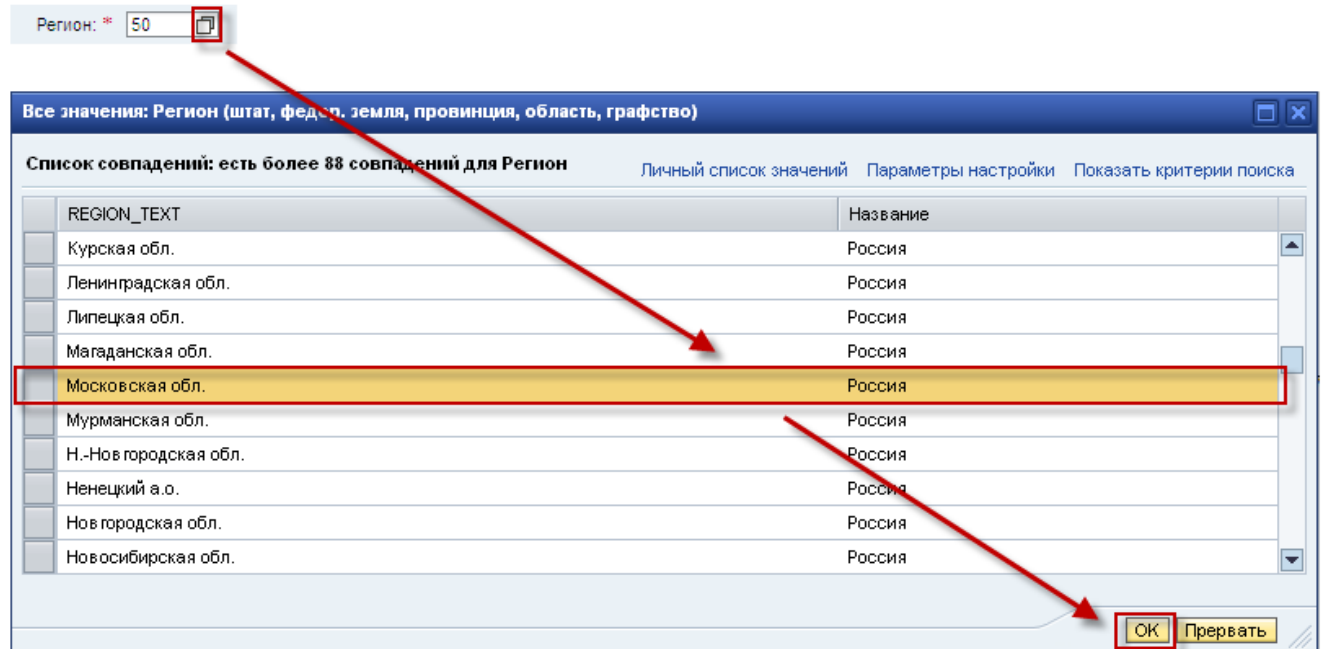

<span id="page-29-0"></span>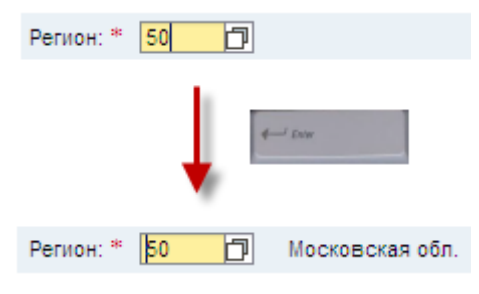

### <span id="page-29-1"></span>**Рис. 2.39**

**Шаг 3**. При необходимости сообщите дополнительные сведения, используя поле «Примечения». Пример заполнения поля представлен на [Рис. 2.40.](#page-29-2)

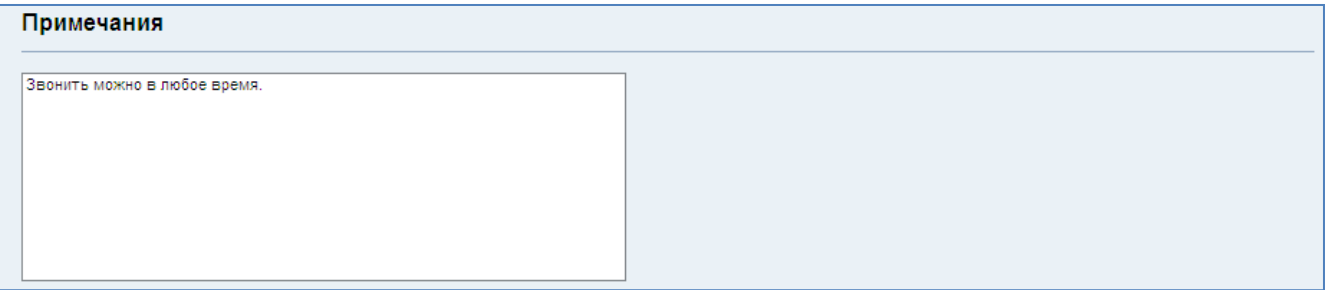

### <span id="page-29-2"></span>**Рис. 2.40**

**Шаг 4**. Подтвердите свое согласие на хранение и обработку введенных данных.

После выполнения этого шага станет активна кнопка «Отправить» в верхней части страницы.

**Шаг 5**. Проверьте правильность заполнения полей заявки.

#### **Операционная инструкция «Заполнение и отправка формы саморегистрации»**

Воспользуйтесь кнопкой «Проверить» в верхней части страницы для проверки корректности введенных данных. Все ошибки, найденные в данных, будут показаны в виде списка в верхней части страницы. Пример обнаруженных ошибок представлен на [Рис. 2.41.](#page-30-0)

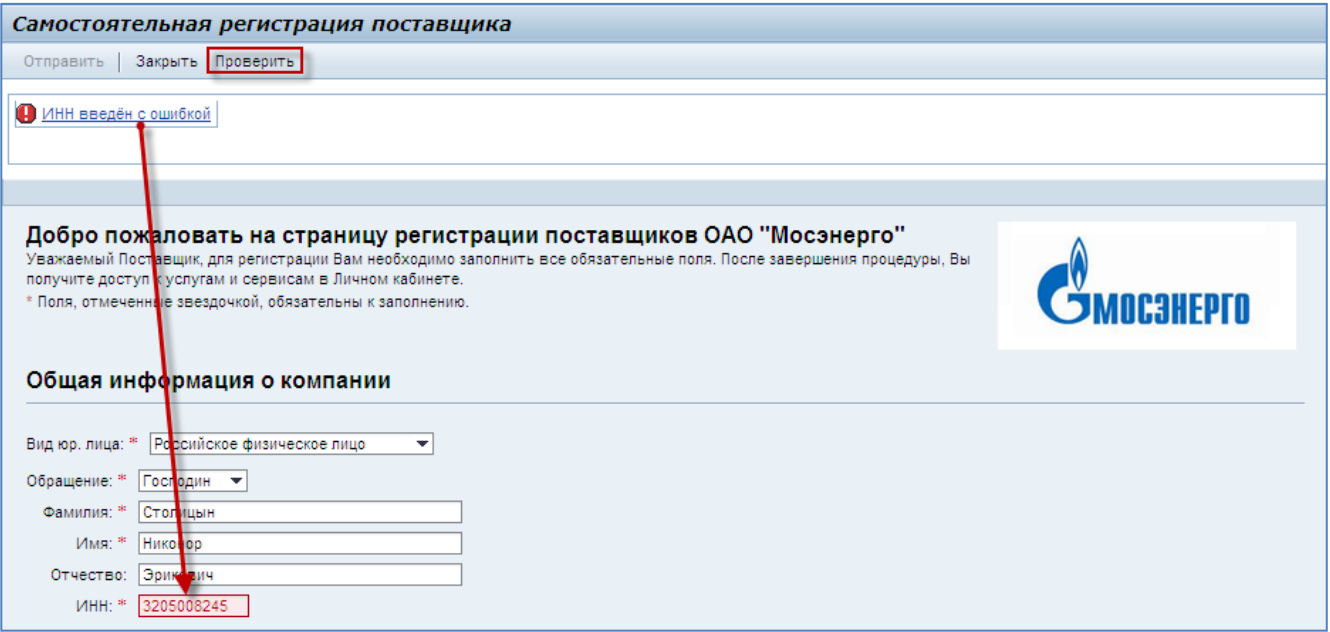

### <span id="page-30-0"></span>**Рис. 2.41**

**Шаг 6**. Нажмите кнопку «Отправить» в верхней части страницы. Система запросит у вас ввод комбинации символов с картинки. Введите символы, изображенные на картинке, и нажмите кнопку  $n_{\text{Poseputb}}$  [\(Рис. 2.42\)](#page-30-1).

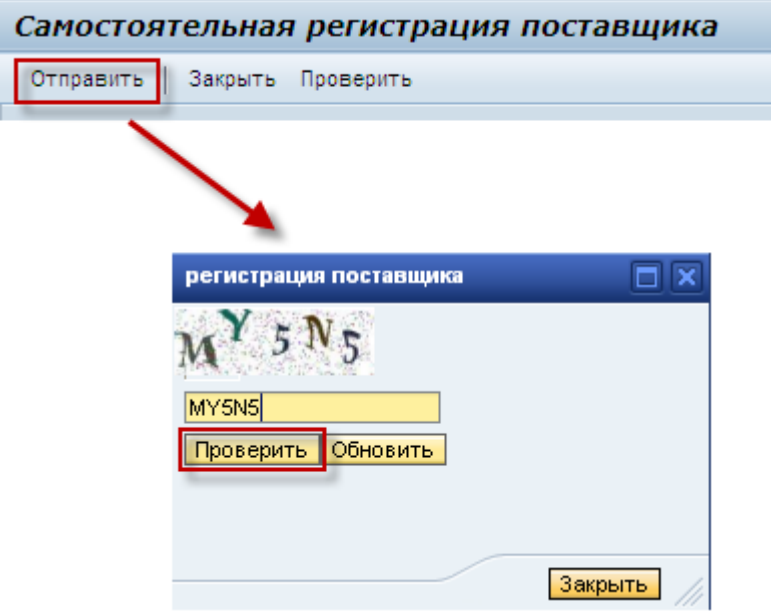

### <span id="page-30-1"></span>**Рис. 2.42**

**Шаг 7**. На указанный вами адрес электронной почты придет уведомление о том, что заявка на регистрацию принята к рассмотрению.

Дождитесь получения по электронной почте письма с именем пользователя и паролем для входа на портал или уведомления об отказе в регистрации. На обработку заявки может потребоваться несколько дней.

## <span id="page-31-0"></span>2.3 **Результат**

Вы ввели все необходимые для регистрации в системе данные и отправили заявку. Как только заявка будет обработана сотрудником Мосэнерго, вы сможете приступить к работе с системой.

Вам будет отправлено уведомление на указанный электронный адрес контактного лица о регистрации вашей организации в системе с указанием логина и пароля для входа в систему.

# <span id="page-32-0"></span>**3 Вход в систему SAP SRM для зарегистрированных заявителей**

После получения по электронной почте уведомления о регистрации заявителя в системе вы сможете зайти в систему SAP SRM по ссылке, указав имя пользователя и пароль, содержащиеся в письме.

**Шаг 1.** Зайдите в систему SAP SRM Мосэнерго по ссылке. При появлении окна выберите «Продолжить» ([Рис. 3.1](#page-32-1))

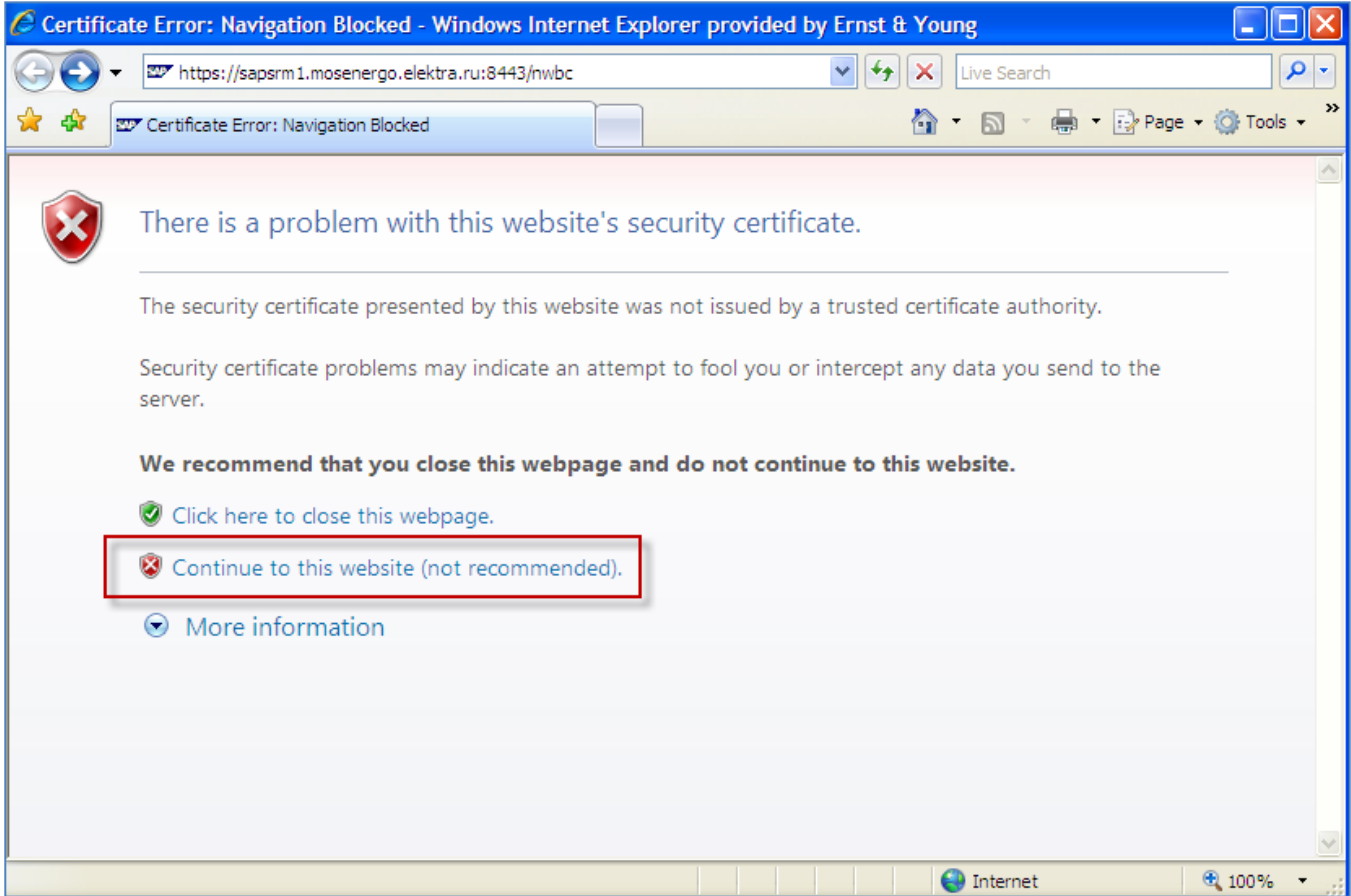

### <span id="page-32-1"></span>**Рис. 3.1**

Вы окажетесь на странице входа в систему ([Рис. 3.2](#page-33-0)).

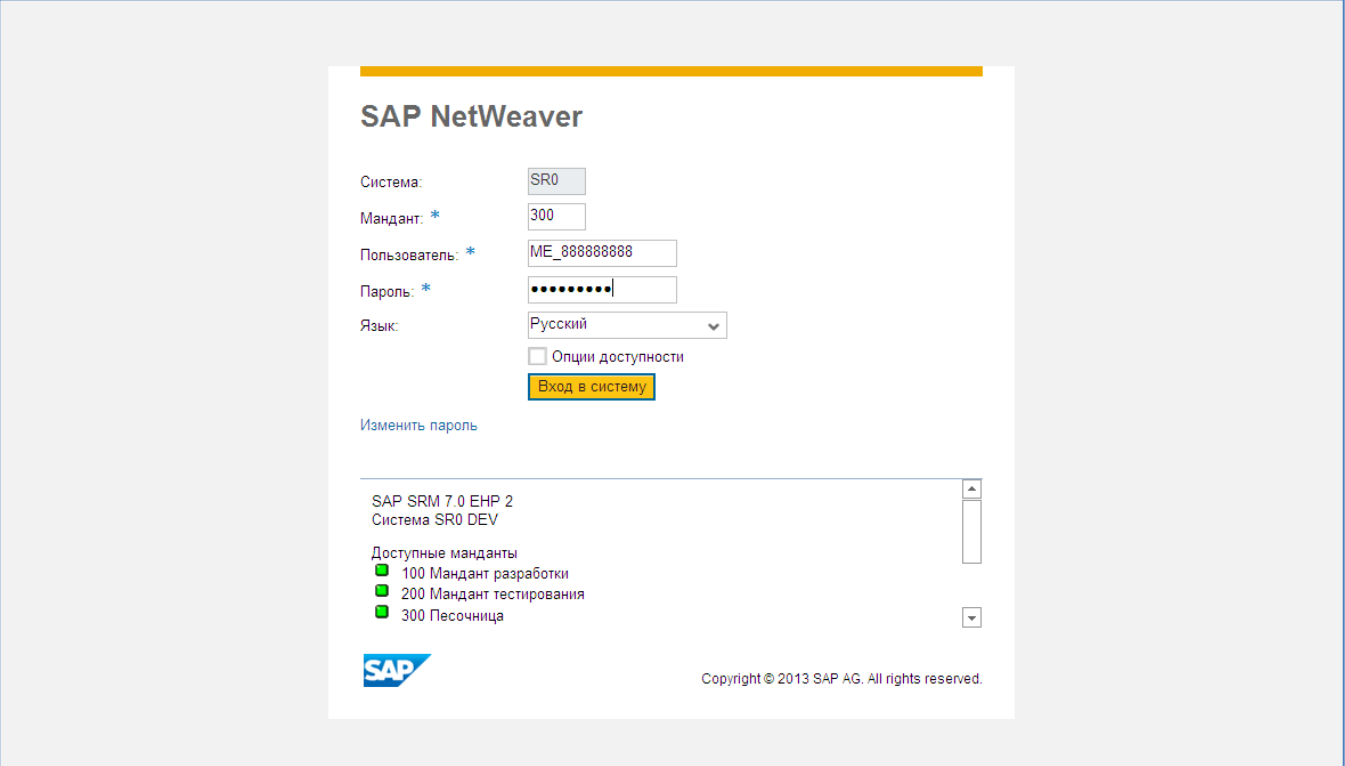

### <span id="page-33-0"></span>**Рис. 3.2**

Укажите мандант 600. Введите имя пользователя и пароль, указанные в письме. Выберите из выпадающего списка язык, на котором вы желаете работать с системой.

Нажмите кнопку Вход в систему

**Шаг 2**. При первом входе система запросит у вас ввод нового пароля взамен автоматически сгенерированного начального [\(Рис. 3.3\)](#page-34-0).

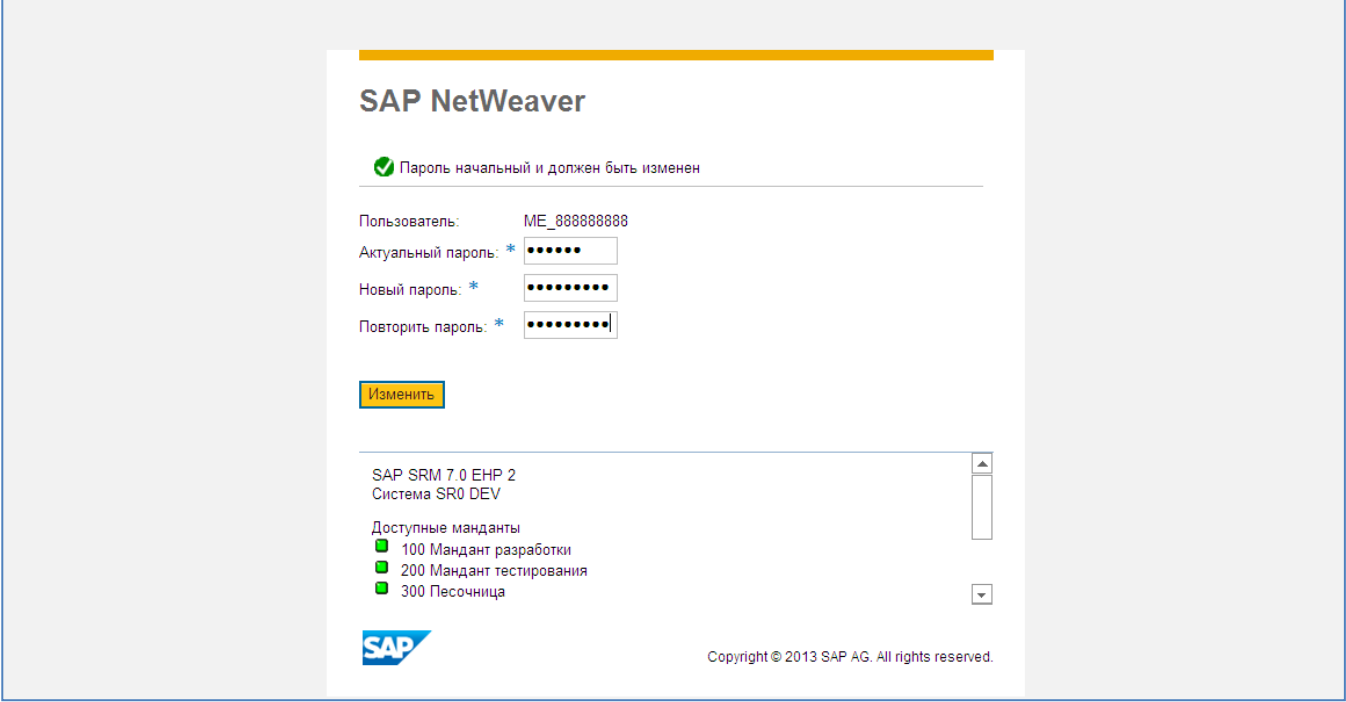

### <span id="page-34-0"></span>**Рис. 3.3**

Введите указанный в письме пароль в поле «Актуальный пароль».

Придумайте пароль, который вы желаете использовать, и введите его в полях «Новый пароль» и «Повторить пароль».

#### **Примечание:**

Обратите внимание, что пароль должен удовлетворять определенным требования сложности пароля:

- Пароль не должен содержать имя учетной записи пользователя или фрагменты имени пользователя длиной больше двух символов;
- Пароль должен состоять не менее чем из восьми символов;
- Пароль должен содержать символы, относящиеся к трем из следующих четырех категорий:
	- o латинские заглавные буквы (A Z);
	- o латинские строчные буквы (a z);
	- o цифры (0 9);
	- o отличные от букв и цифр символы (например, !, \$, #, %).

Максимальный срок действия пароля – 90 дней.

Проверить надежность пароля можно по ссылке:

<https://www.microsoft.com/ru-ru/security/pc-security/password-checker.aspx>

Данную операцию необходимо произвести только при первом входе в систему.

Нажмите кнопку Мзменить

Если актуальный пароль указан верно и символы нового пароля совпадают в двух полях, система выведет сообщение об успешном изменении пароля [\(Рис. 3.4\)](#page-35-0).

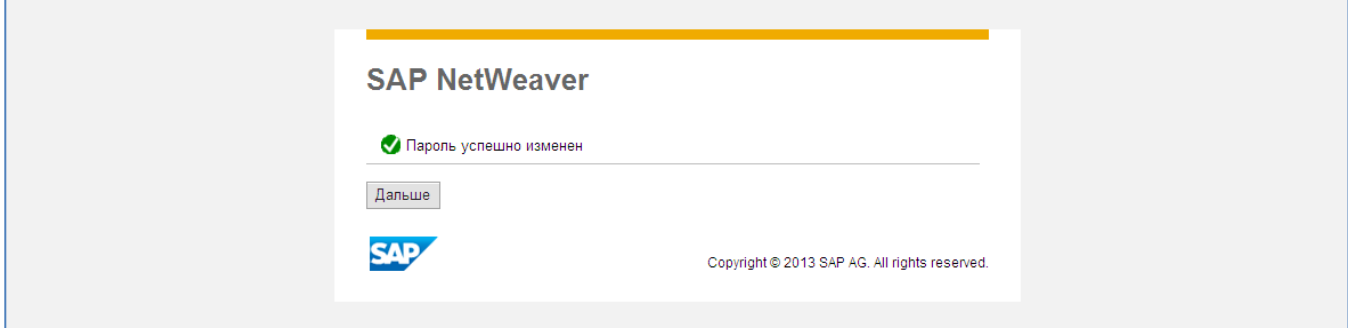

### <span id="page-35-0"></span>**Рис. 3.4**

Нажмите кнопку  $\Box$  Дальше , чтобы продолжить.

Вы попадете в личный кабинет [\(Рис. 3.5\)](#page-35-1).

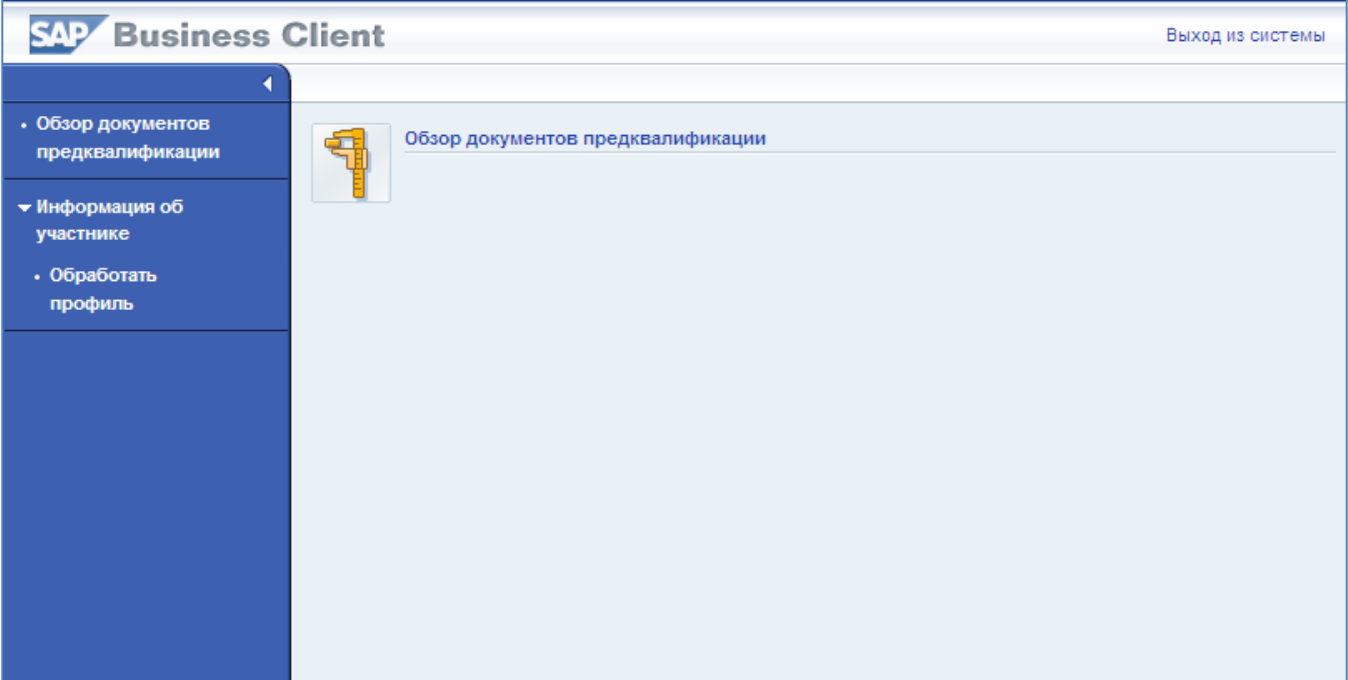

<span id="page-35-1"></span>**Рис. 3.5**

### **ВНИМАНИЕ:**

**Учетные записи, пароль которых не был сменен в течение 30 дней, будут блокированы в системе.**